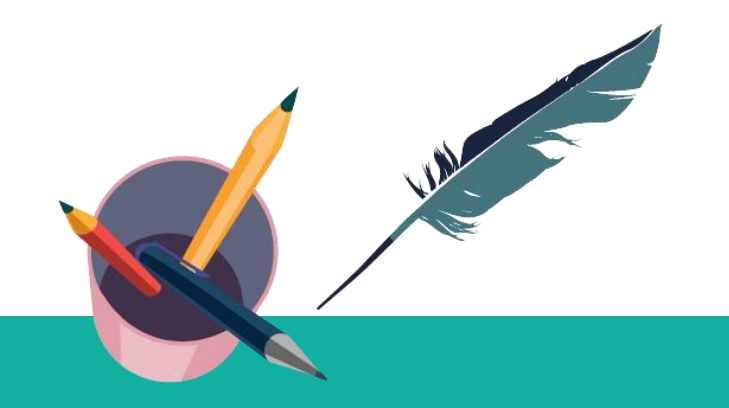

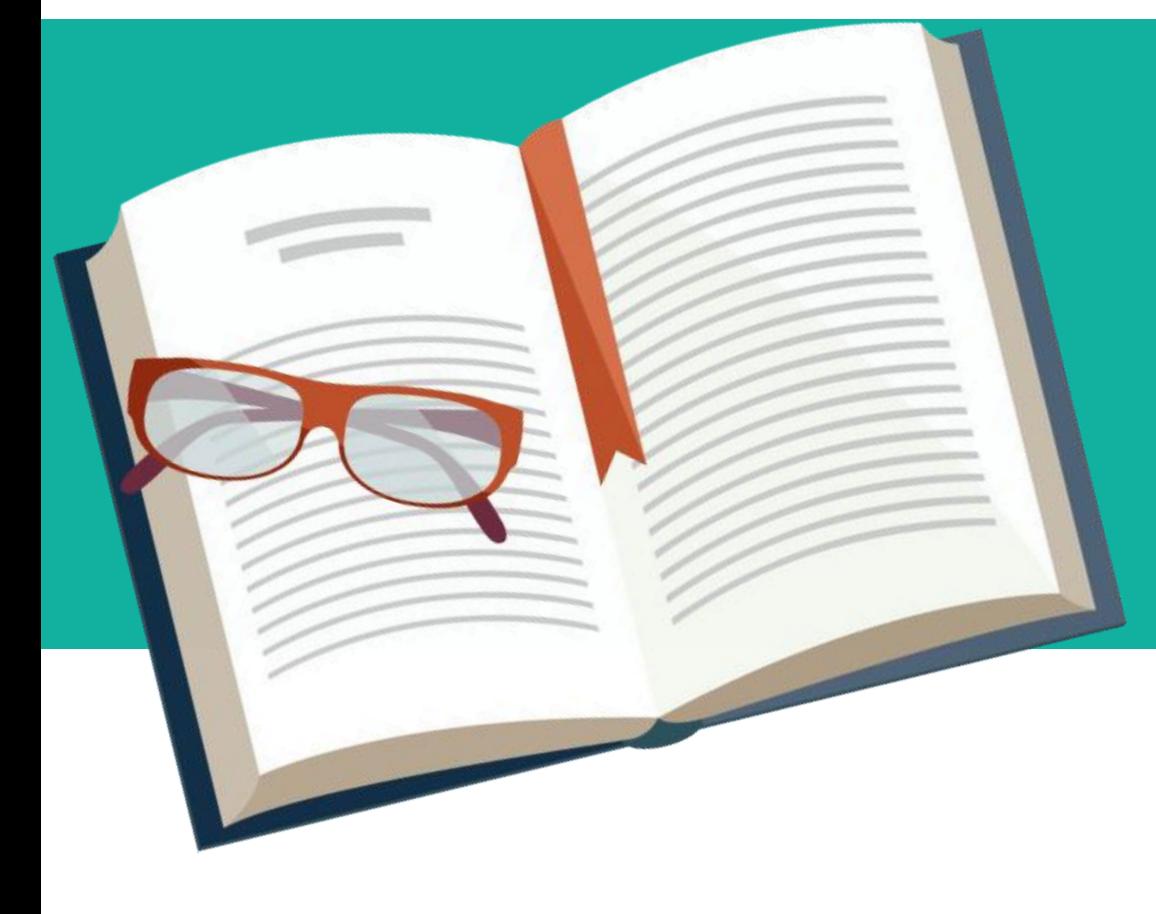

### 智慧树网-在线共享课程 选课校 教师端讲解

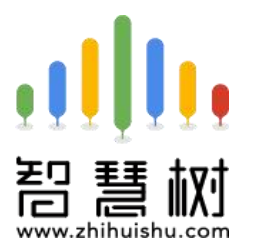

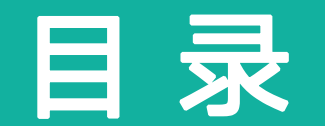

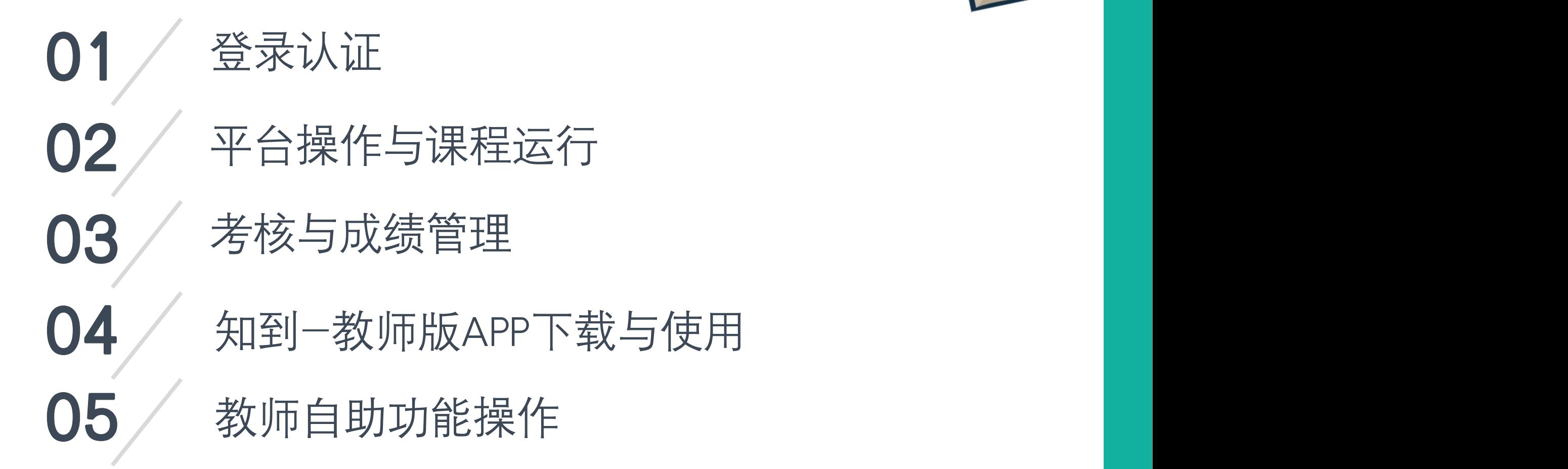

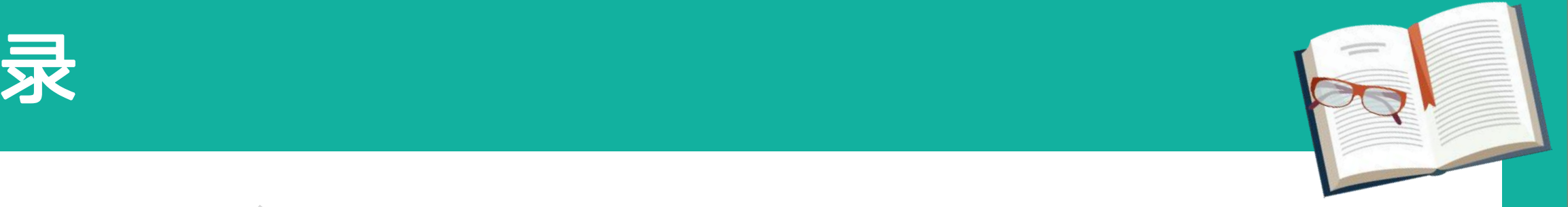

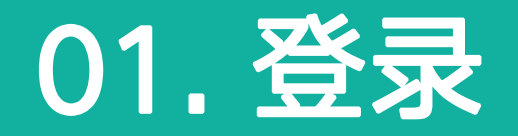

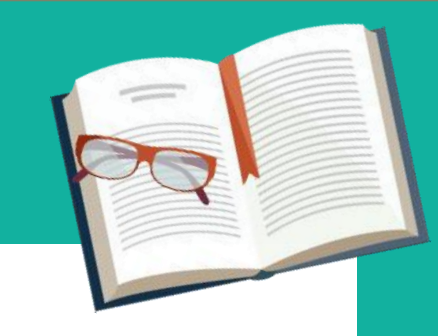

- 教师端无需自行注册,账号由智慧树网根据学校提供的选课老师信息 (工号,姓名,手机号码,所属学院)统一进行配置。 > 账号为手机号,初始密码为"Zhihuishu@工号或手机号后六位"。若 。若 登录时显示账号密码不正确, 则直接点击右下角"**忘记密码**"重设即 可。
- Web与App的教师端账号是共享的,Web端的操作可在App上同步体 现。

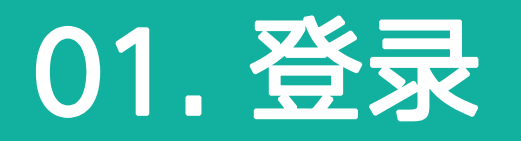

### 进入智慧树官网:

www.zhihuishu.com

- **➢点击登录,输入账号(手机号),初** 始密码 (Zhihuishu@教工号或手机
	- 号后6位(若教工号不足6位,则为
	- 全部)),若登录时显示账号密码不
	- 正确,则直接点击右下角"忘记密码" 重设即可。

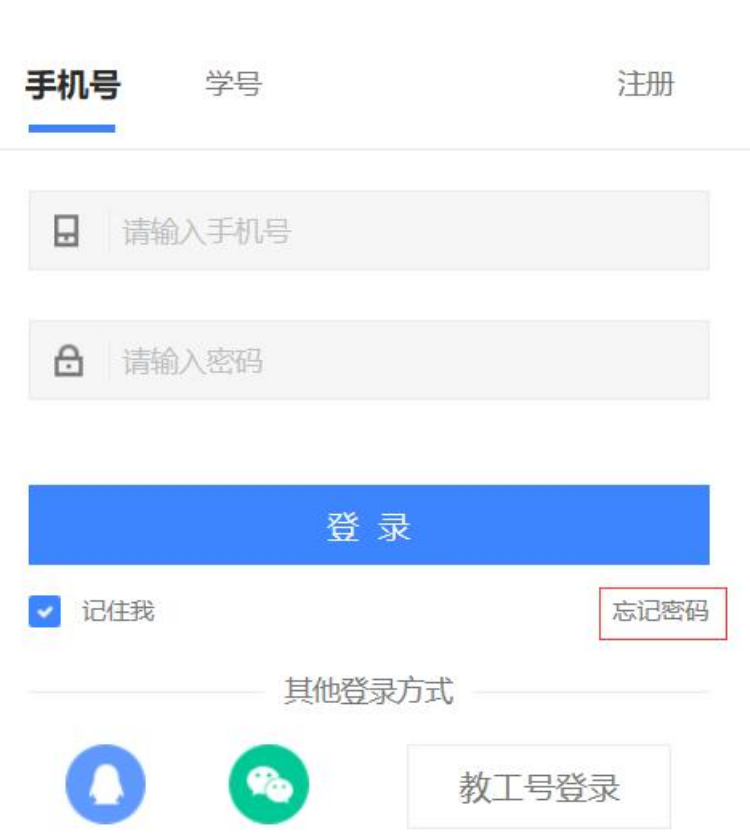

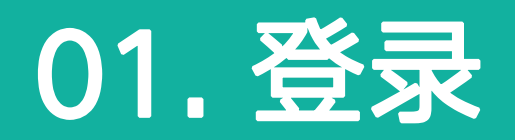

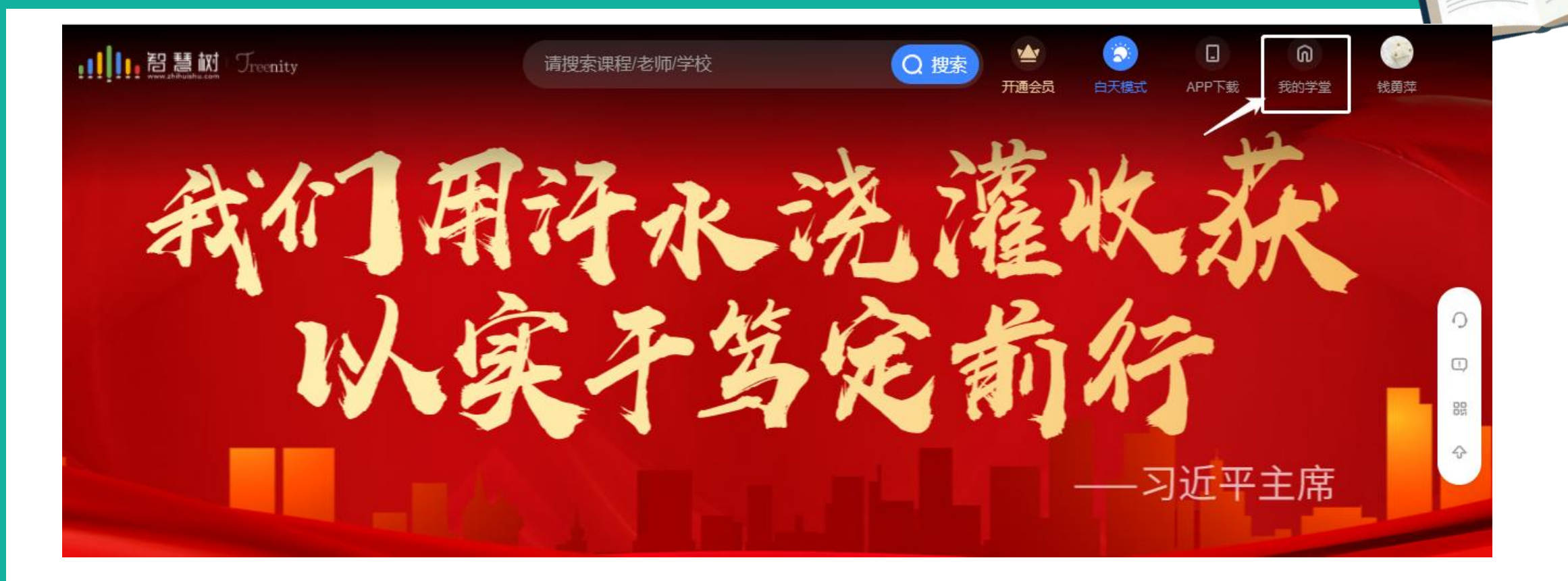

进入登录状态后,点击姓名左侧的"我的学堂"即可 进入功能界面,可以在教师端自由切换为学生端

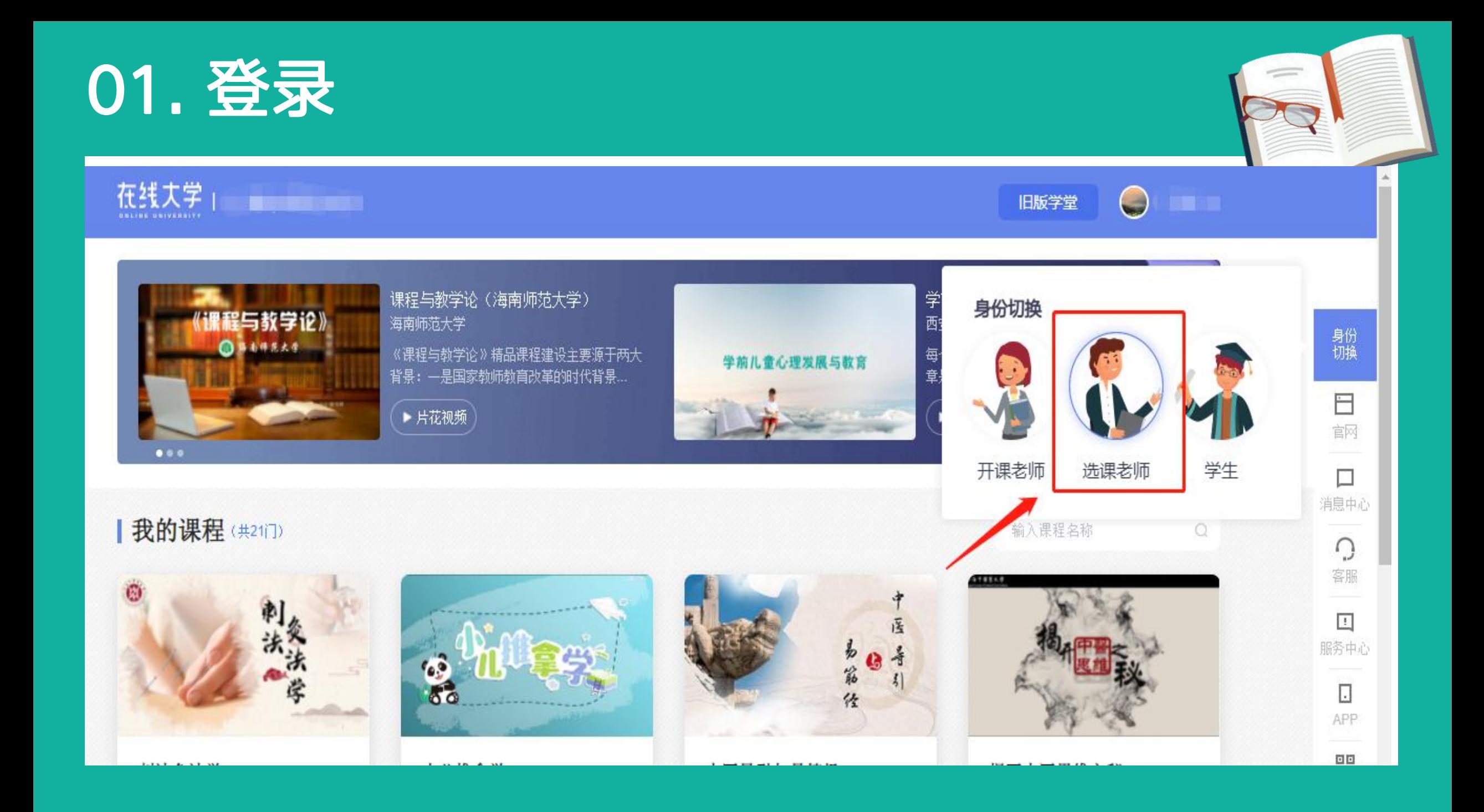

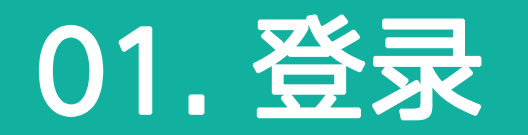

#### $\bullet\bullet\bullet$

### | 我的课程(共2门)

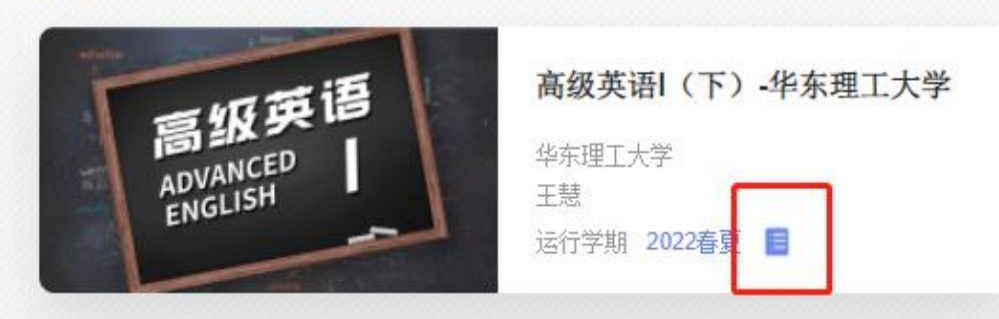

### 点击笔记本样式按钮可查看本校运 行时间, 成绩比例

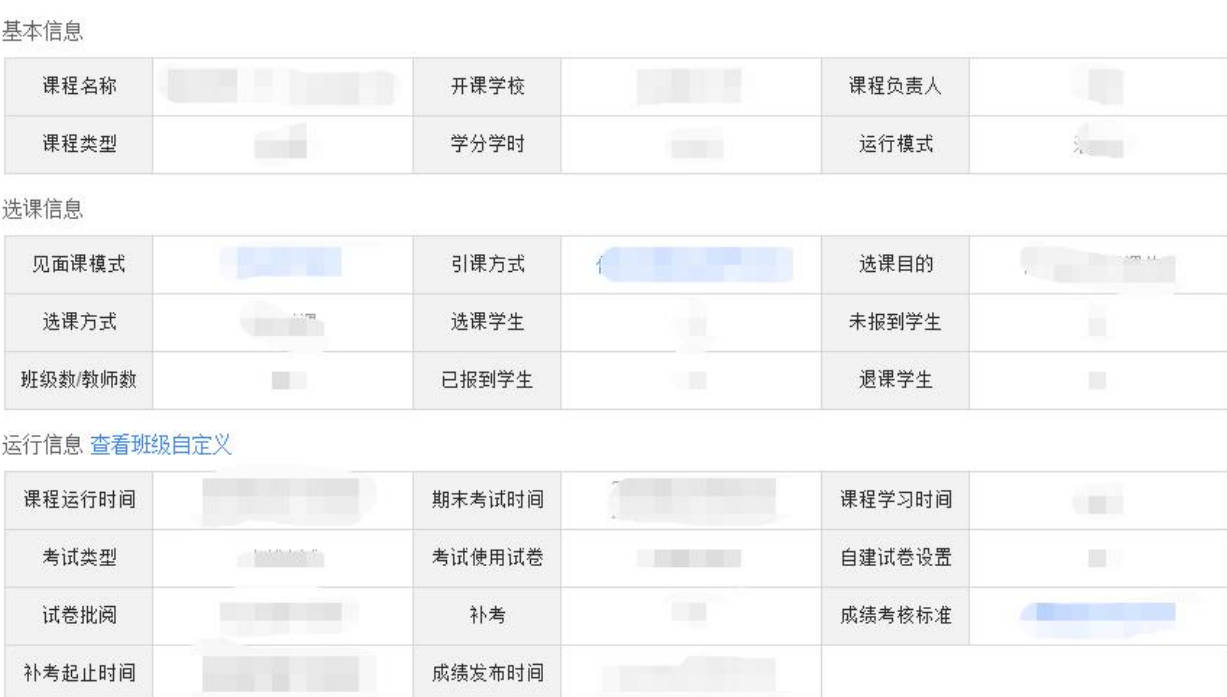

#### 运行详情 选课数据每24小时更新

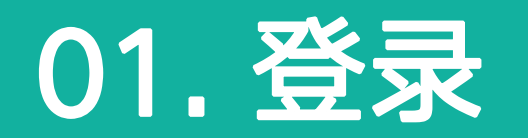

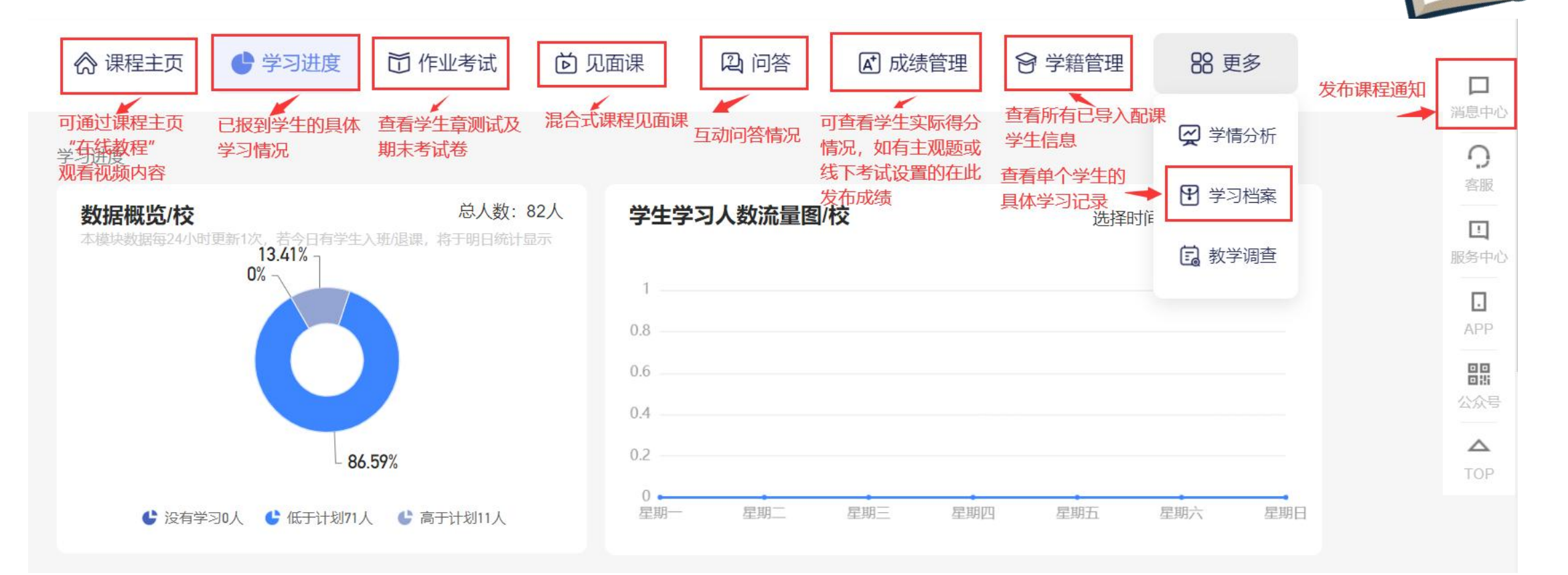

### 02.平台操作与课程运行

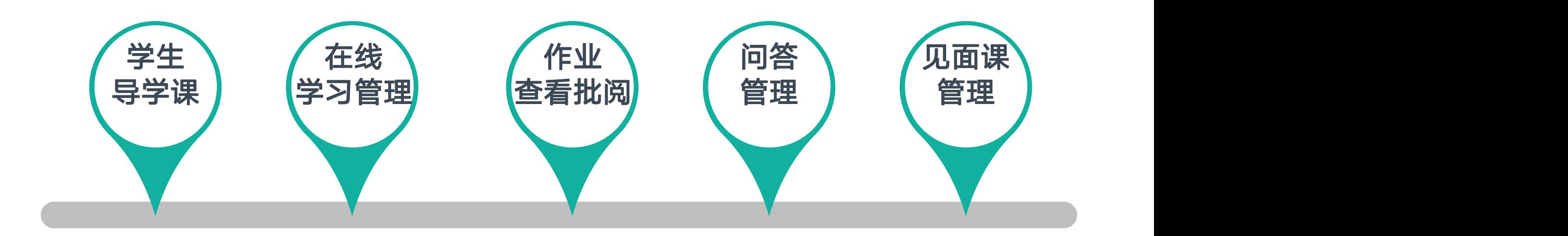

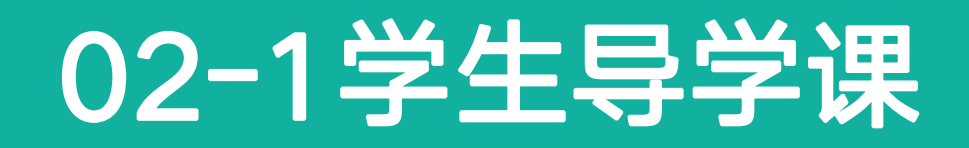

- ▶ 学生导学可参考"学生端操作手册"进行讲解。
- 介绍智慧树账号登录方式。
- 督促学生及时登录智慧树平台参与课程学习,学生务必在课程学习截止时 间前加入课程学习才会有考试资格,运行学习截止后将无法再加入课程。 (注:智慧树课程非随学随考,考试时间会根据选课老师要求提前设置,学生的在线学习, 章节测试,见面课学习需在考试开放前完成,考试开放后将不再记录进度计入成绩。) 讲解平台使用注意事项。
- 讲解成绩评定,考核标准。
- 建立课程交流群。

## 02-2 在线学习管理

**▷ 老师可通过教师端 "学习** 进度"栏目对学生的学习行 为进行监督管理,对于进度 落后的学生可通过该栏目的 "**督促**" 按钮发送督促信 息,学生会在Web端、App 端站内信收到相应学习督促 通知。同时,老师点击具体 学生姓名还可以直接查看学 生的具体学习情况。

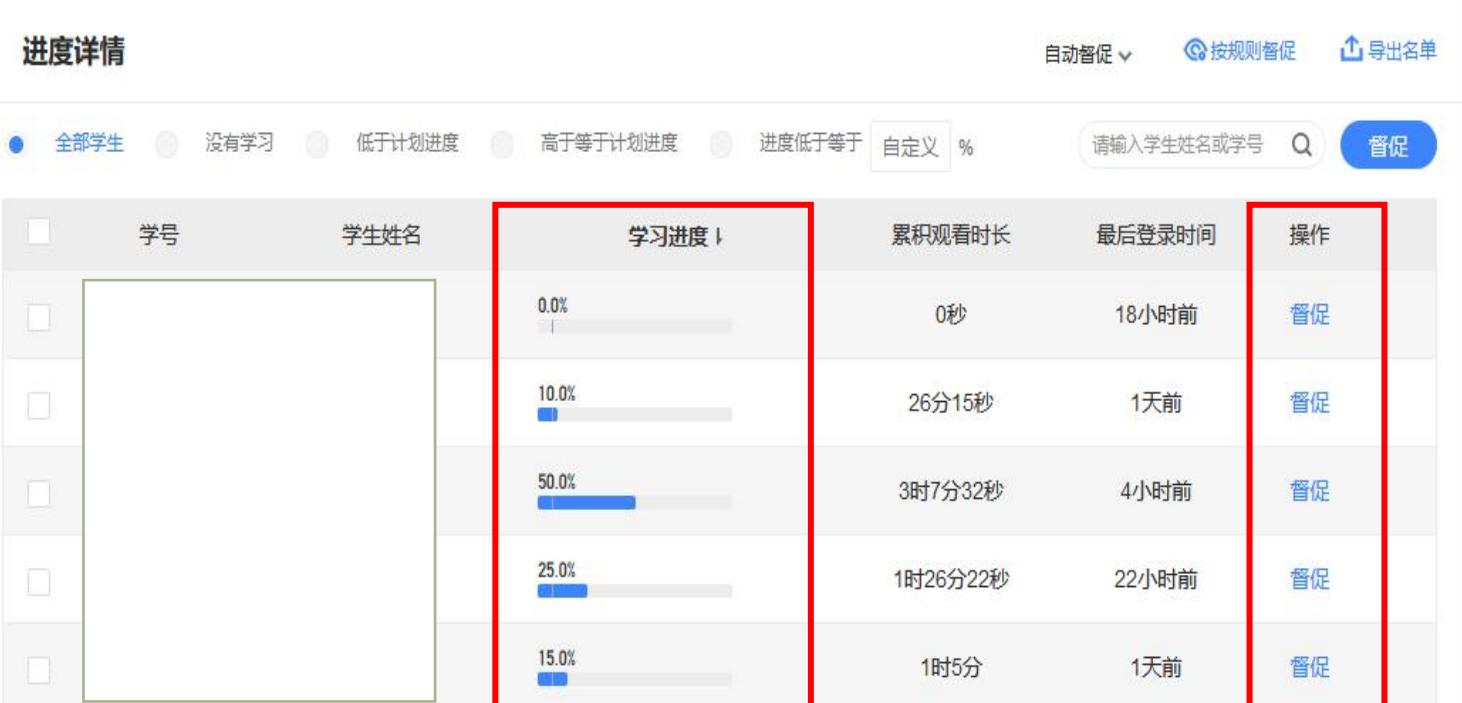

# 02-3 作业查看批阅

### > 通过"作业考试"栏目可 查看本课程所有章节测试 的完成情况。 <sup>第一章测试</sup> <sub>那但期</sub>

- ▶ 如设置有主观题的课程可 第二章测试 通过"**批阅**"按钮进行在 <sub>調耀————</sub> 翻上 **线批阅。**<br>第二章
- > 点击"**试卷详情**"即可观 看本章节测试具体题目。

请输入学生姓名或学号 Q

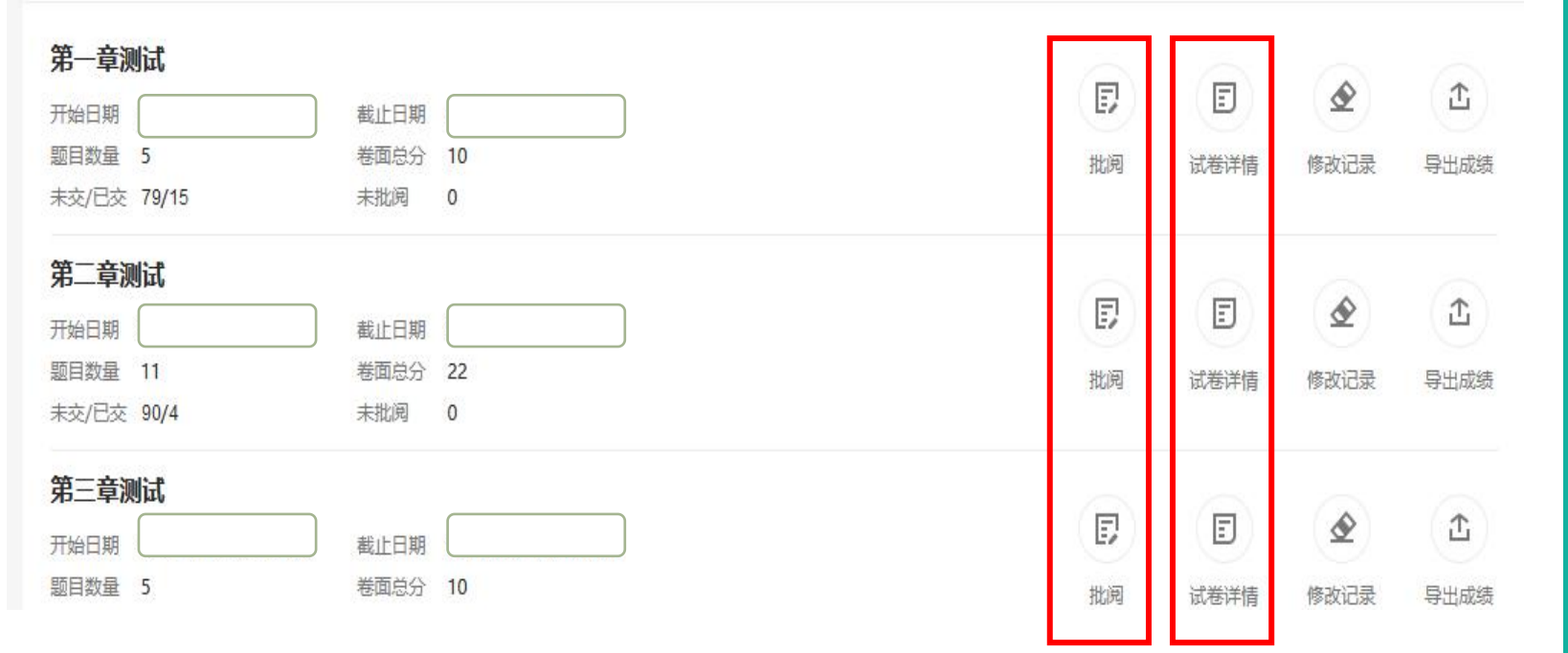

题。老师可在这里与本 发表论题,让同学们参 与讨论。

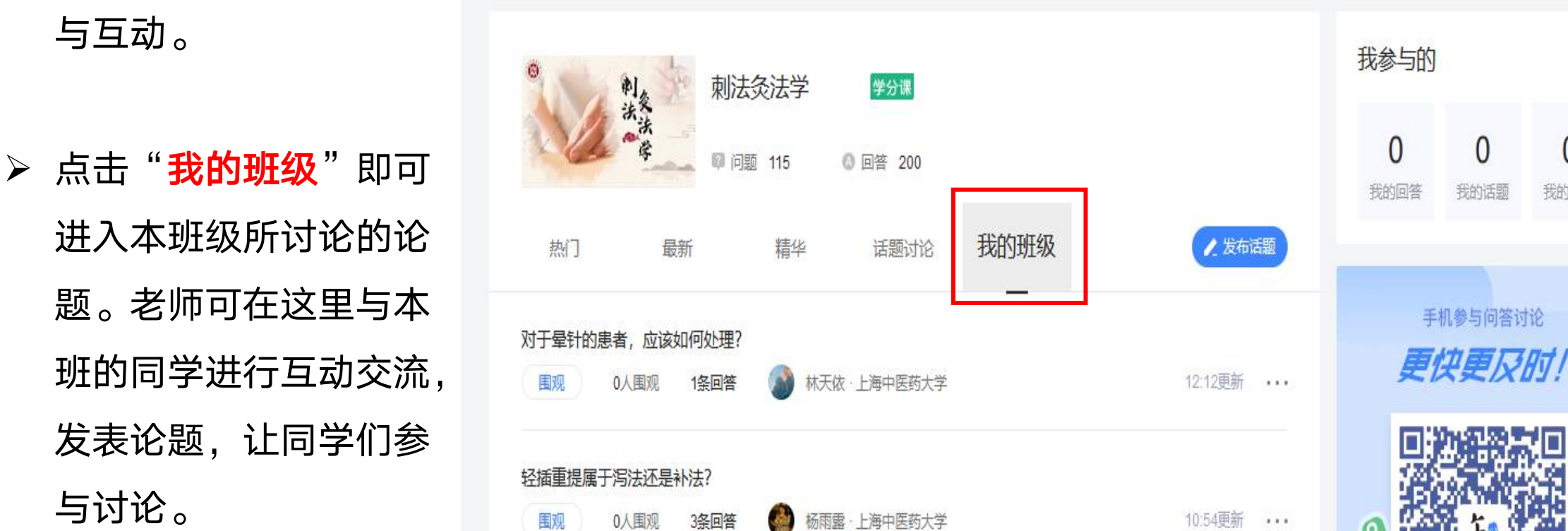

**➢ 可通过" <mark>问答</mark>"栏目**参 <sub>髁啊警</sub> 与互动。

# 02-4 问答

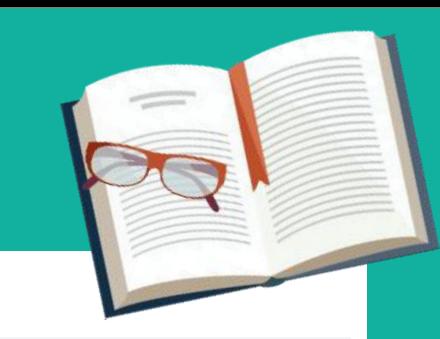

 $\Omega$ 

我的围观

我的话题

# 02-5 见面课管理

- > 可通过"见面课"进入 本课程的见面课管理。
- 设置了统一组织见面课 的类型,可放大右上角 行现场得分编辑,亦可

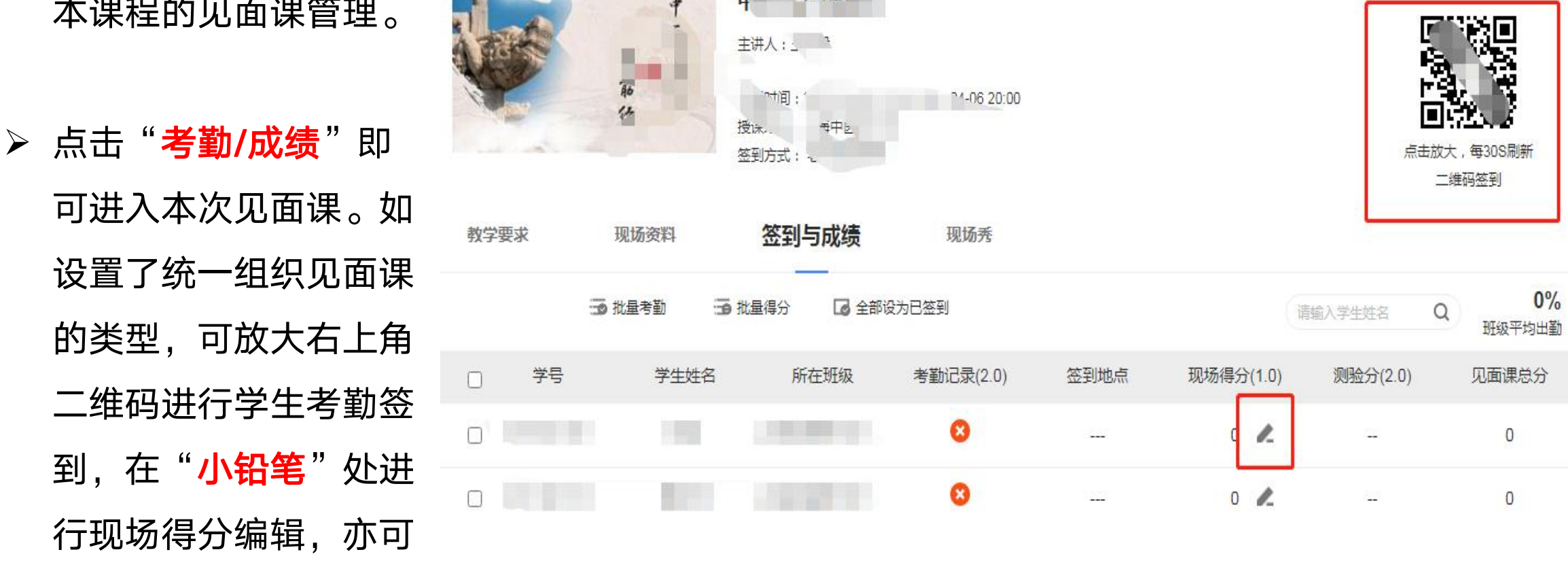

批量给分。

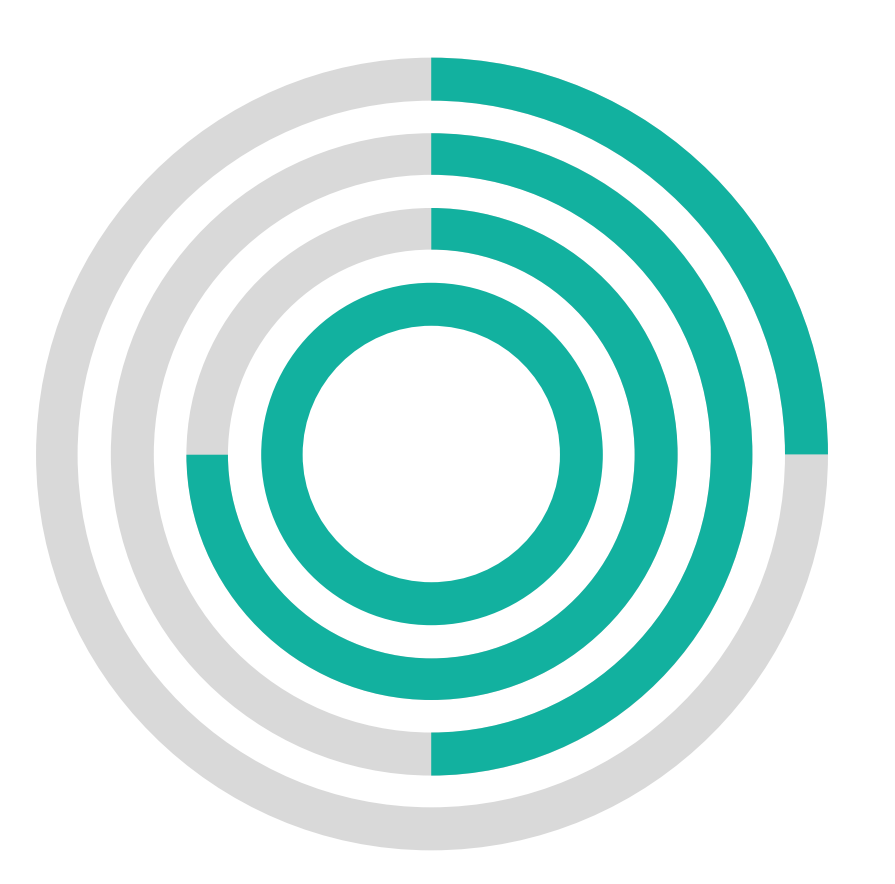

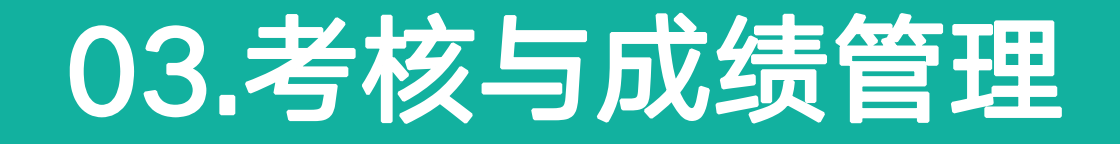

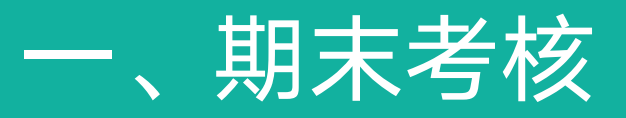

二、成绩管理与导出

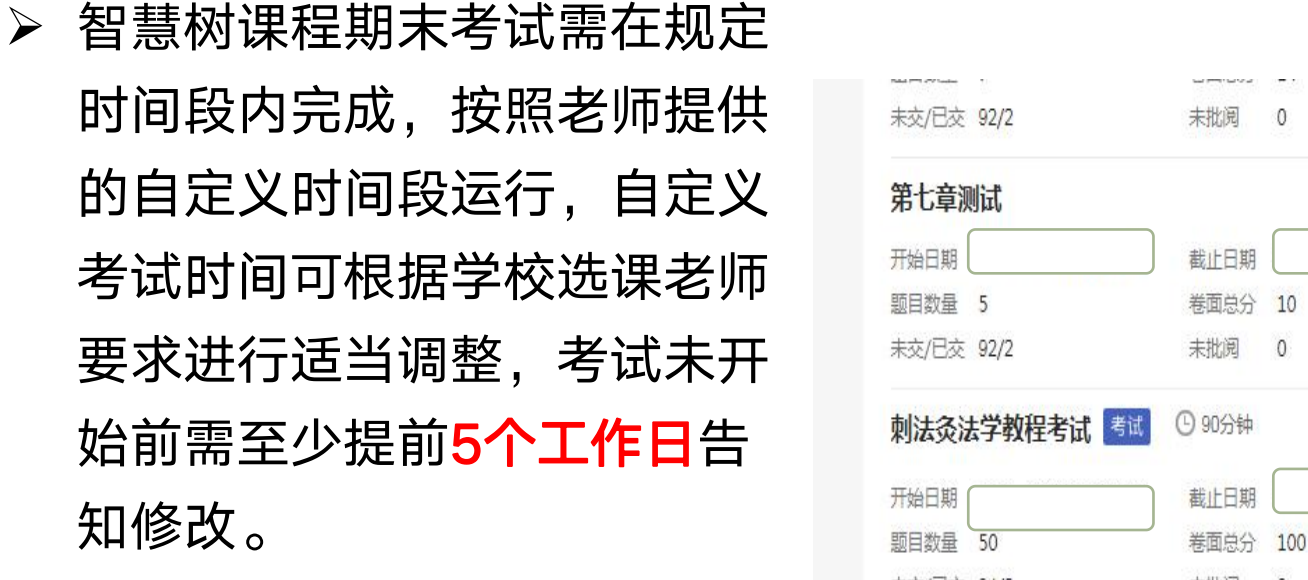

03-1 期末考核

- ▶ 点击"**作业考试**"栏目, 下拉 <sup>棘虺 。</sup> <sup>糊涮 。</sup> 至最后即为考试试卷。 动物 网络 医尿后即为考试试卷 。
- 如课程有主观题,需要老师点 击"**批阅**"在线批改。若为客 观题,则系统会自动阅卷。

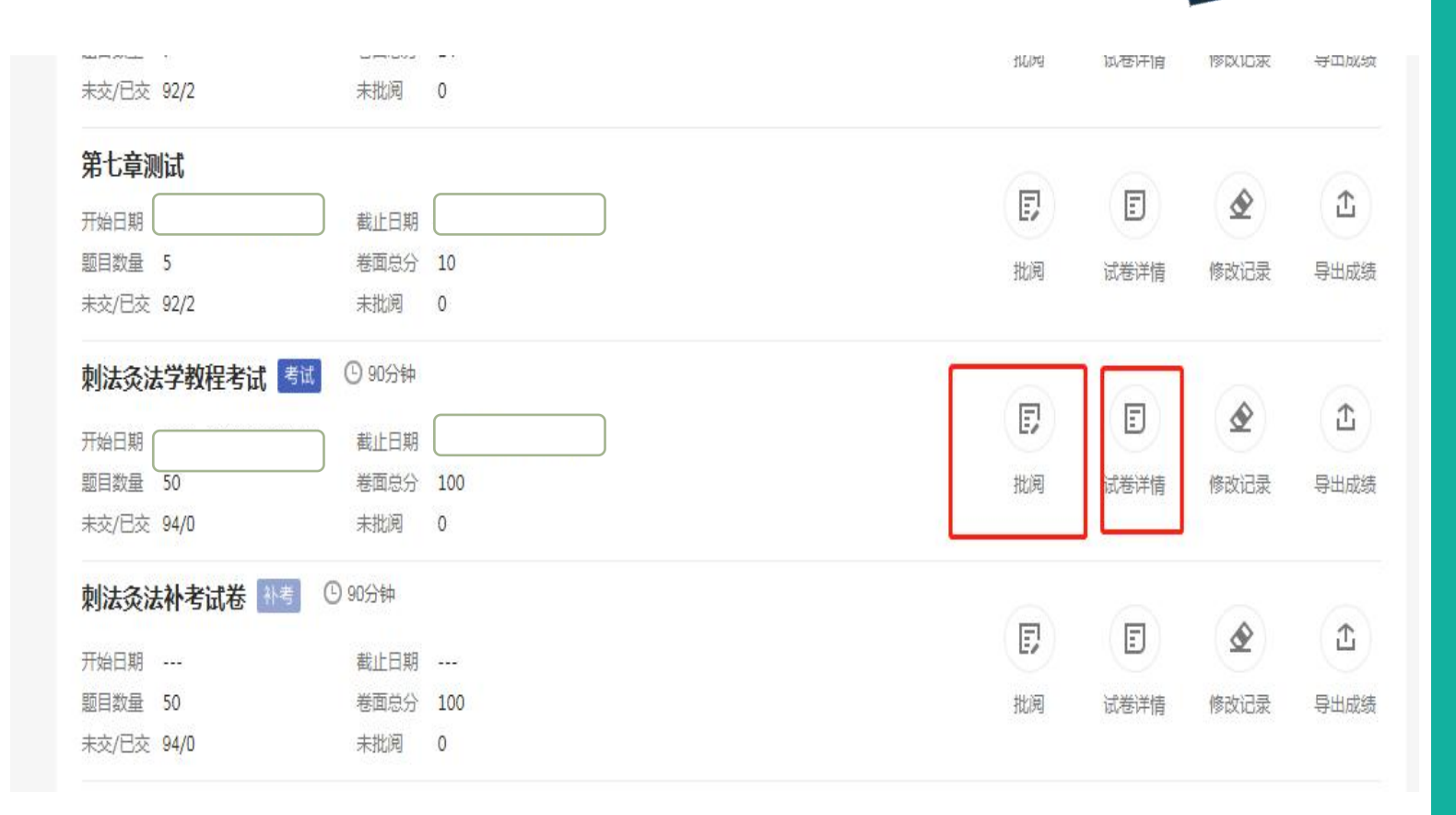

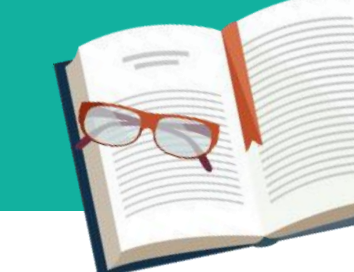

### 03-2 成绩管理与导出

▶ 通过"成绩管理"栏 目,点击"**成绩规则**" 可查看该课程成绩比 例。点击"**查看**"可 查看每个学生的详细 得分。

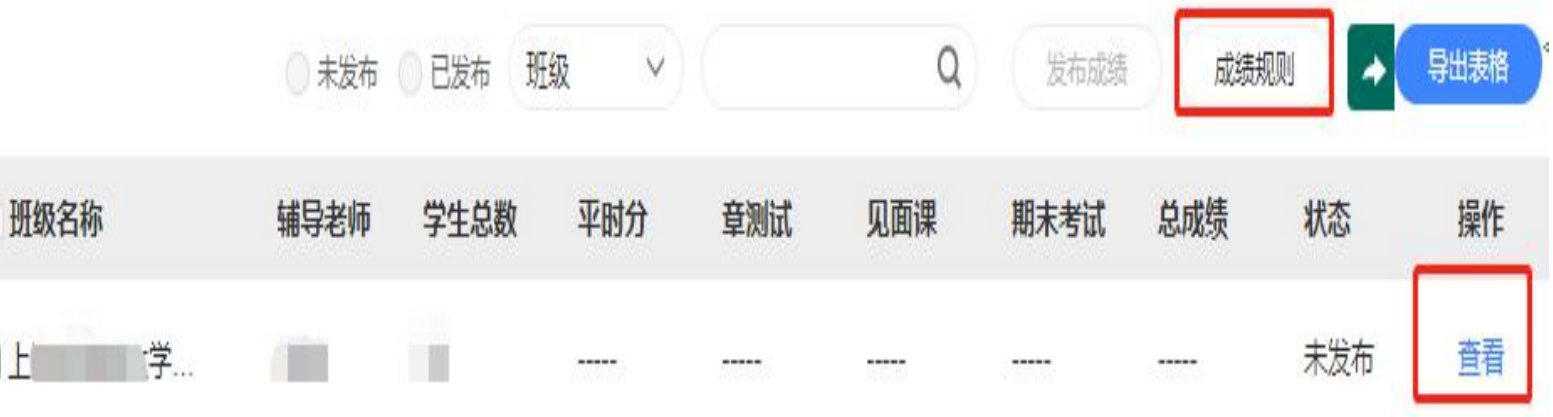

## 03-2 成绩管理与导出

 **> 通过 "查看"** 栏目, 点击 "**小铅笔**"可在成绩发布 前对学生总成绩进行编辑 调整, 并可通过"**导出表** 格"按钮,导出课程最终 成绩表。如果有主观题, 需要先手动发布成绩后再

导出表格。

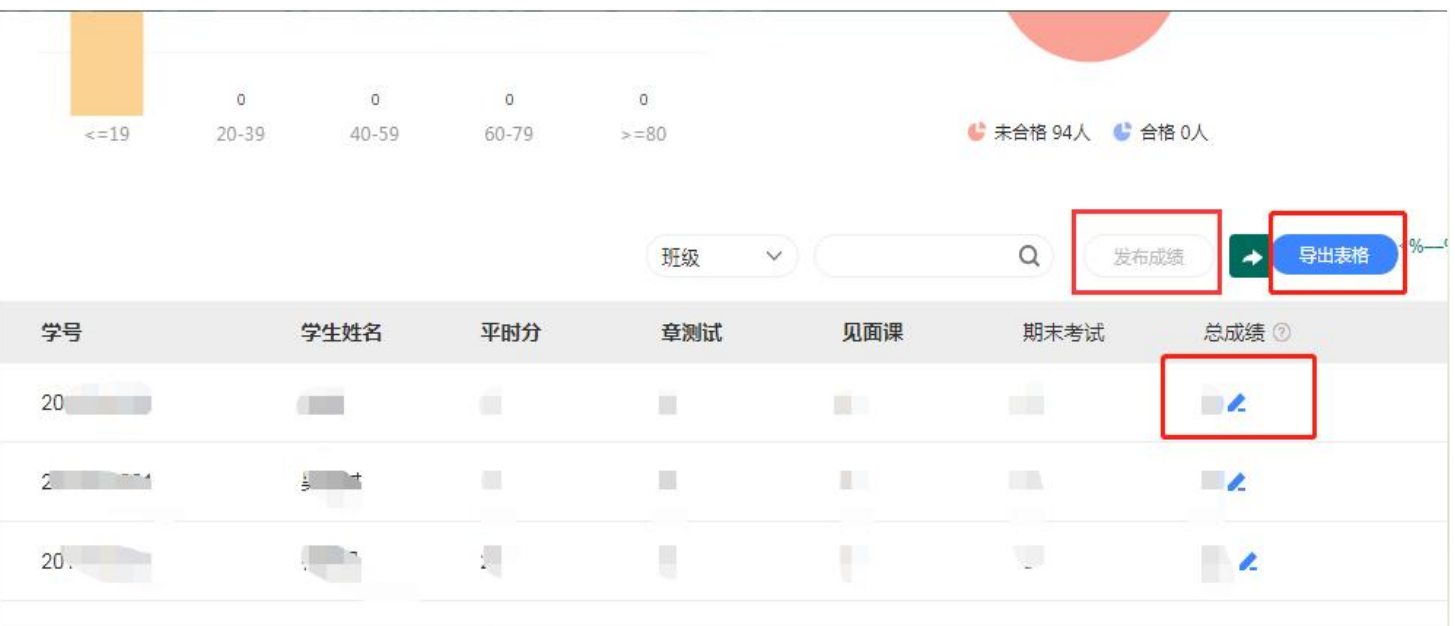

### 04.知到-教师版二维码 下载与使用

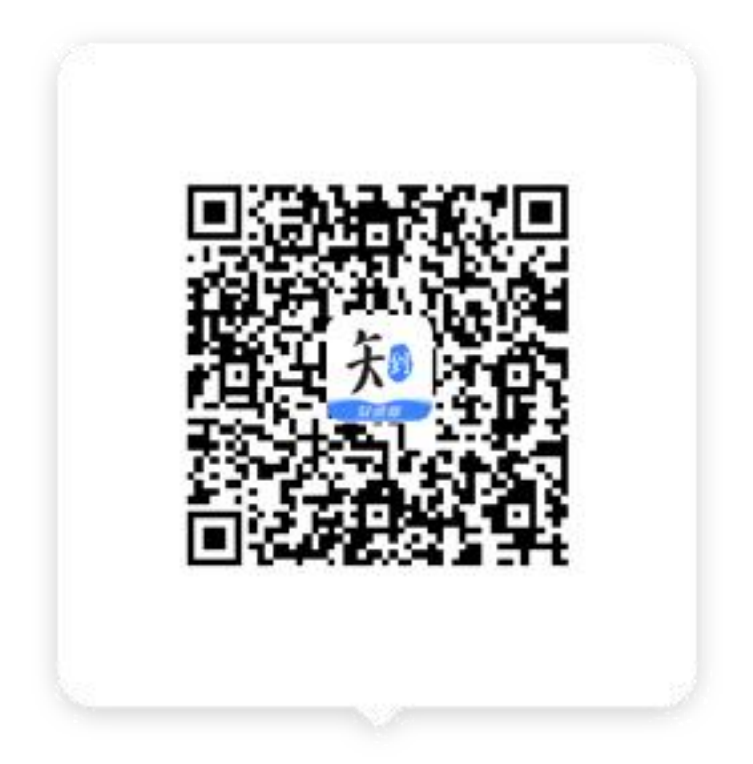

## 04-1 知到-教师版 APP登录

 下载智慧树教师端APP后, 进入登录页。 ◎

 输入手机号+密码 (Zhihuishu@教工号或 手机号后6位(若教工号 不足6位,则为全部)) 登录即可进入教师端界面。

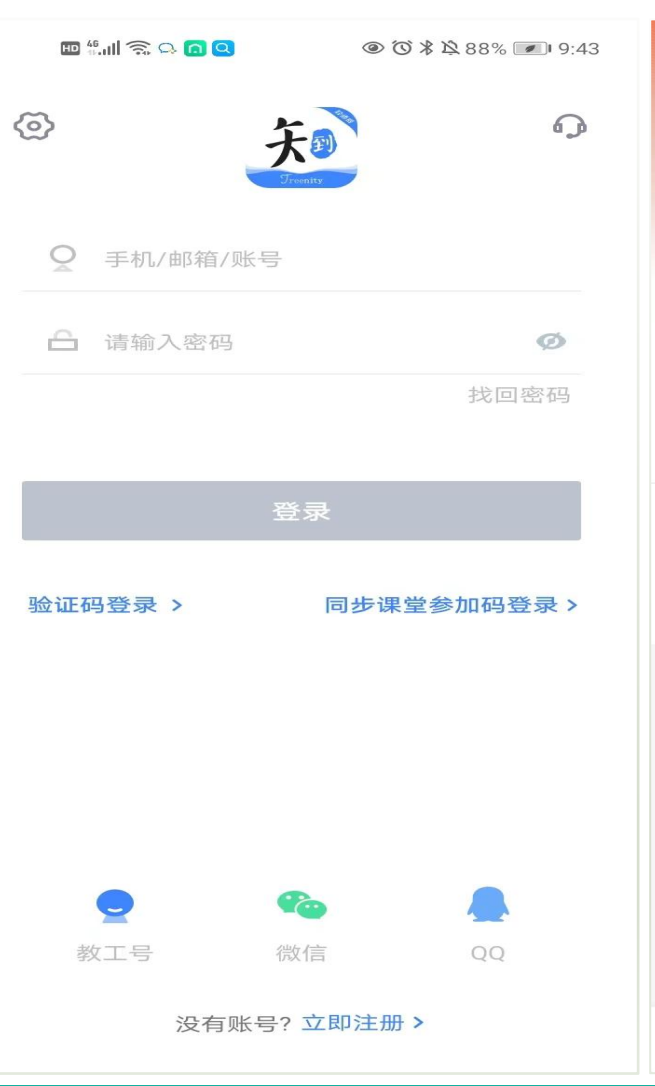

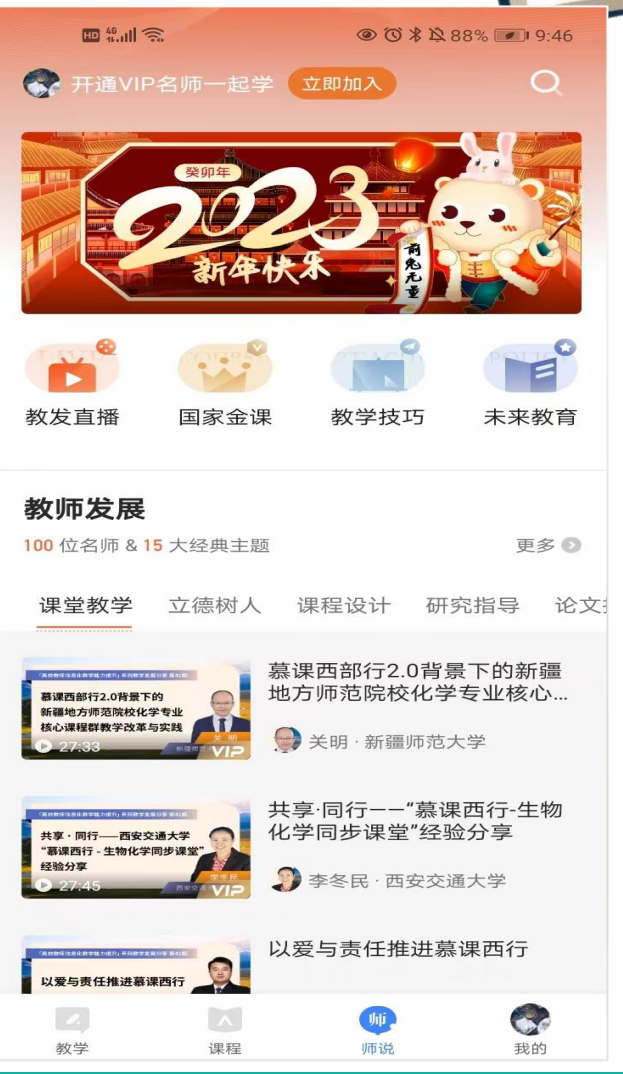

## O4-2 知到-教师版 APP 教学管理

z

数学

 $\lambda$ 

100.00

 $\circ$ 

**VISUA** 

- 目前学生的人数、学习 出来 1 467 2022年88 事务处理、见面课管理、 问答参与、观看教程。
- 所有数据均与Web端同 步。

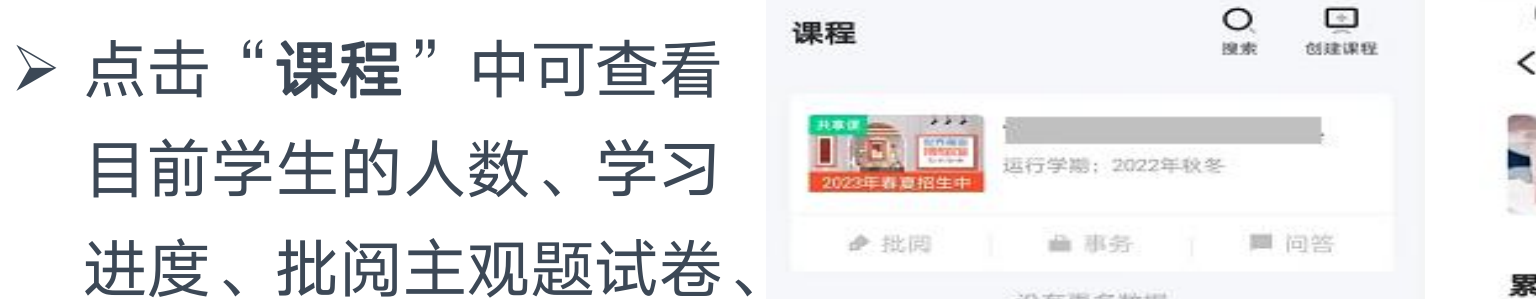

G

我的

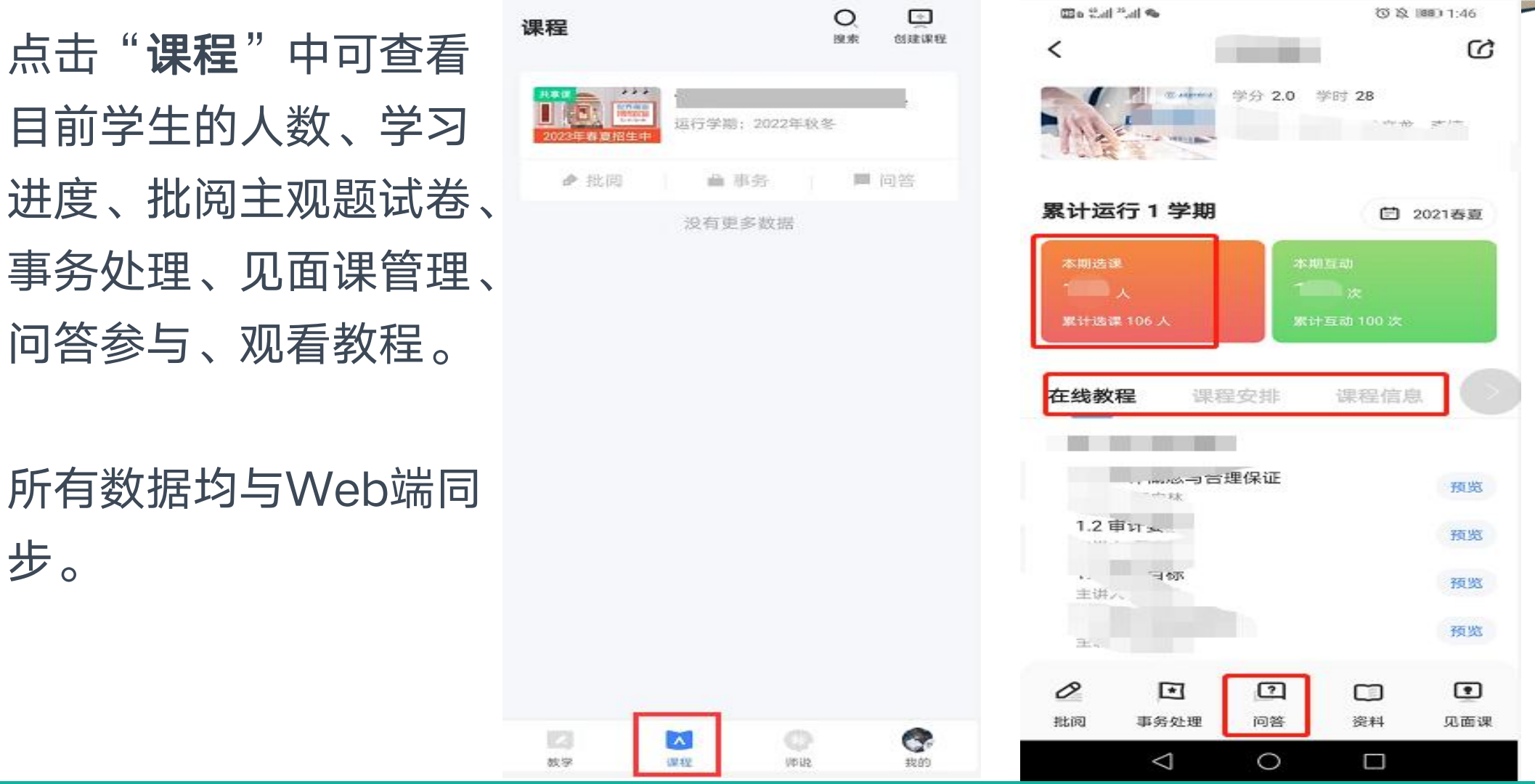

## 04-2知到-教师版 APP 教学管理

- 点击"本学期选课"进 去,可查询学生学习进业业,在这种主义的主义,可查询学生学习进业。 度更具体的数据。
- 看每位学生的学习进度 情况,低于学习进度的 可进行督促。

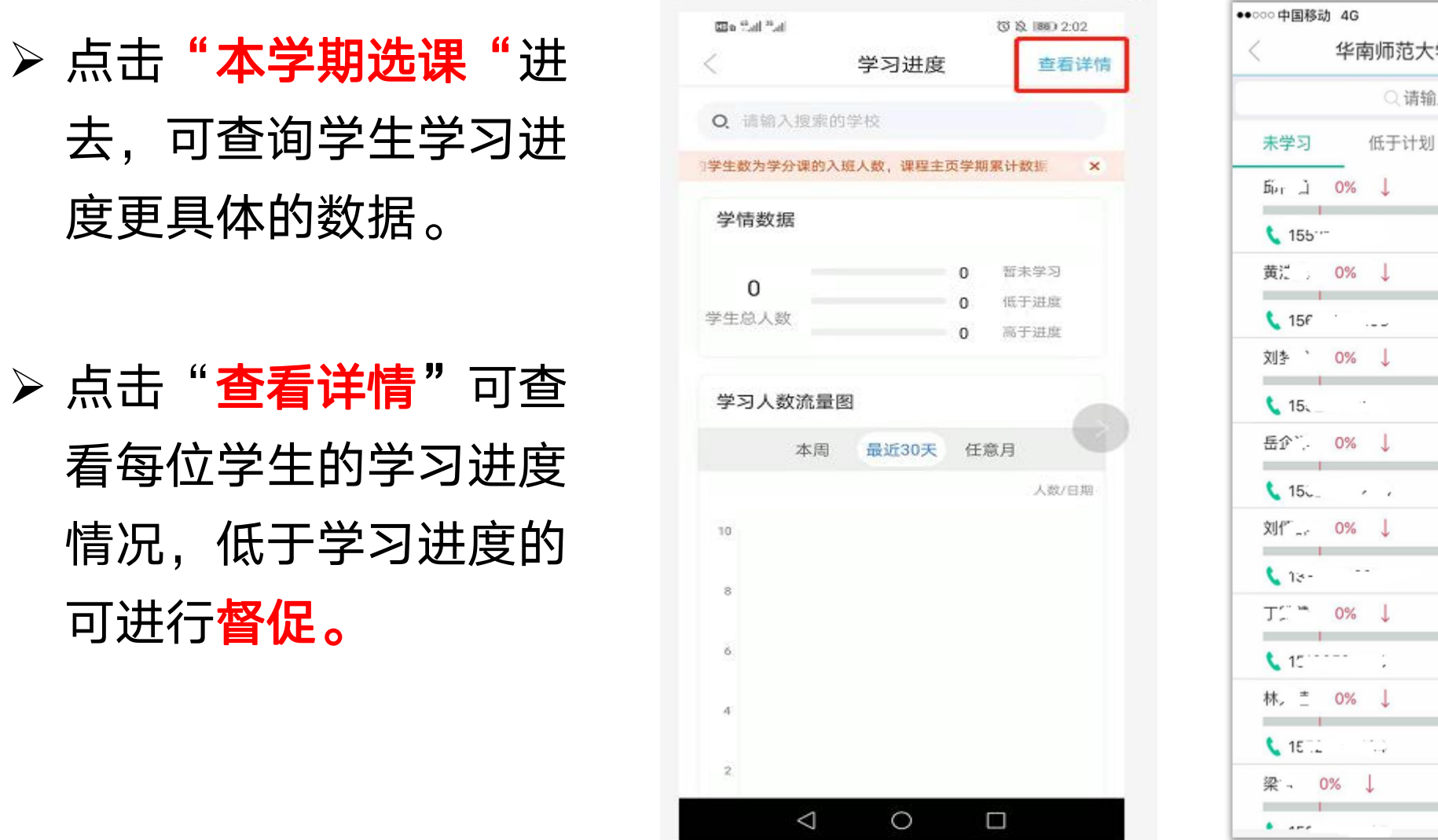

 $-$  0  $\times$ 

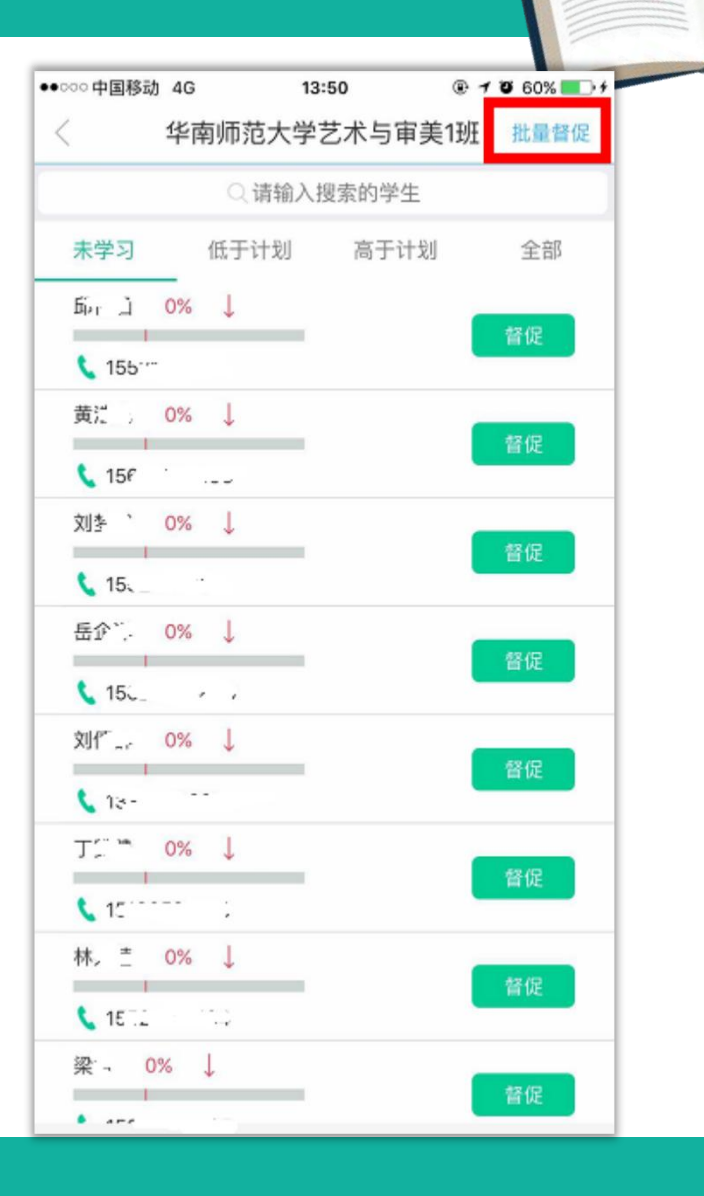

学习进度: 可查看及管理登录平台确认课程学生学习情况

#### 见面课:

混合式课程见面课管理

#### 作业考试:

查看学生章测试及期末考试得分,可查看试卷 详情并导出章测试成绩,进行主观题批阅

### 问答**:**

参与本课程平台互动讨论

#### 成绩管理:

查看成绩规则,期末考试结束之后在成绩调整 期内可进行总分数调整

#### 学籍管理:

查看所有已配课学生(包括未登录平台确认课 程的学生), 此功能仅PC端

#### 发布通知:

通过平台发布学习通知(在【消息中心】可选择班级分 班发布通知),此功能仅PC端

#### 学情分析:

本课程学生学习整体情况分析,此功能仅PC端

PC & APP端 所包含功能

### PC端功能键 APP端功能键

学习进度: 可查看及管理登录平台确认课程学生学习情况

见面课: 混合式课程见面课管理

#### 批阅**:**

查看学生章测试及期末考试得分,主观题批阅 (建议使用PC端批阅),同PC端"作业考试"

#### 问答**:**

参与本课程平台互动讨论

#### 课程信息**:**

本课程教学大纲,课程背景,课程目标,课程设 计原则(PC端可通过点击课程名查看)

#### 在线教程**:**

观看本课程视频内容(PC端课通过点击课程名 观看)

#### 课程安排**:**

本校自定义调整的运行时间及成绩比例

# 05.教师自助功能操作

一、自助导入学生功能

二、自定义运行时间设置

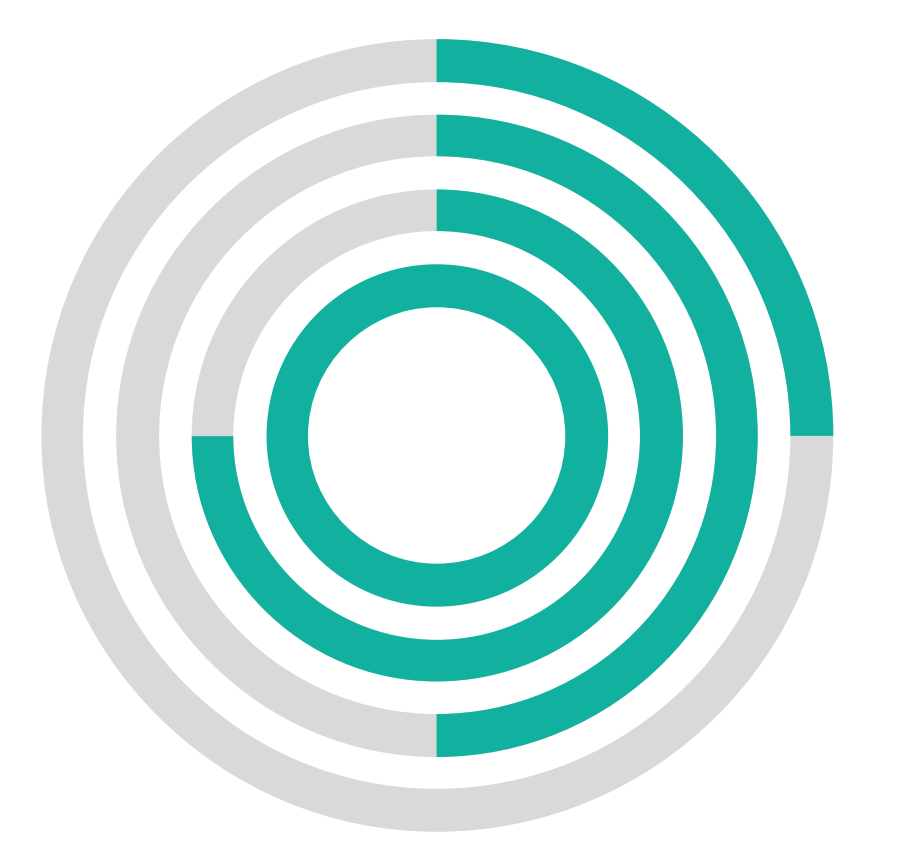

## 05-1. 自助导入学生适用对象

- > 目前针对**选课老师、助教**支持导入学生功能。
- 同时,针对既是开课老师,又是选课老师也提供此功能,但是仅限于 处理本校导入。

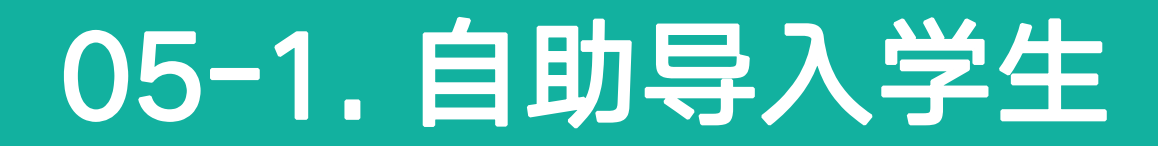

### 在老师新版学堂-点击学籍管理,会跳转至班级列表页面;

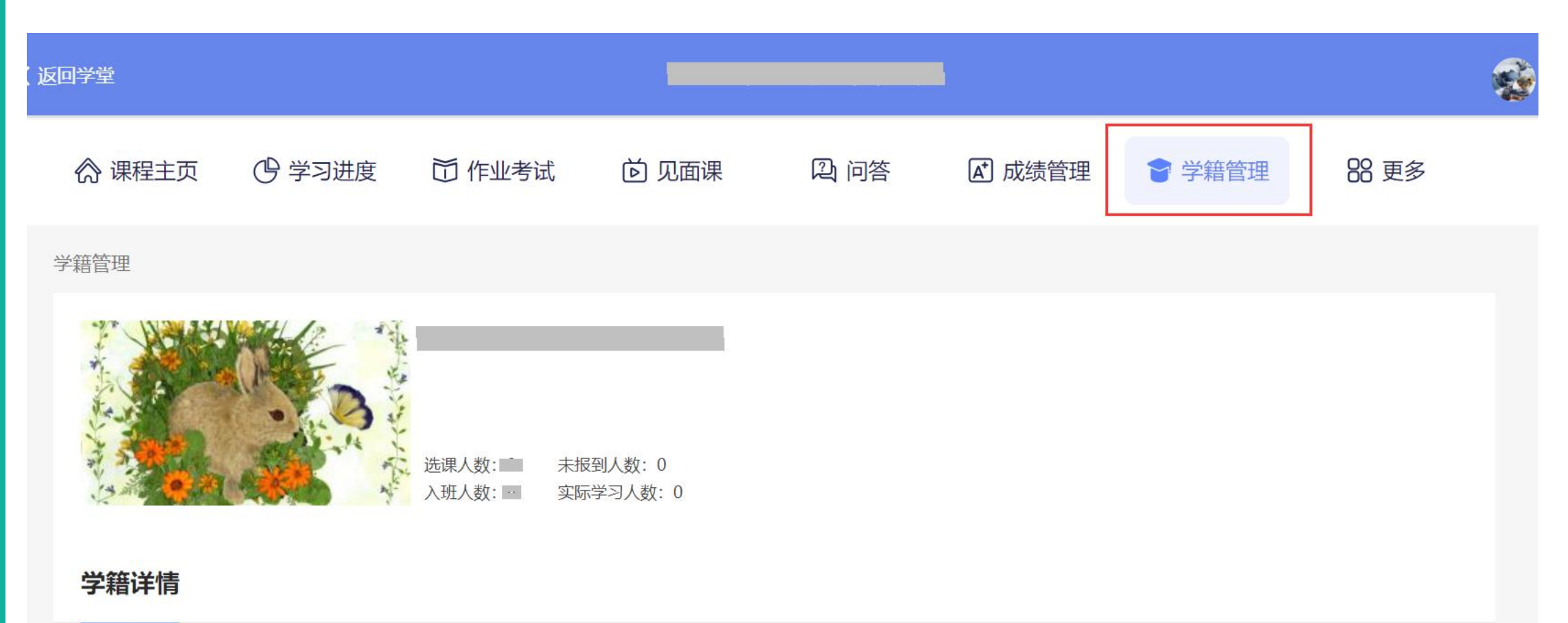

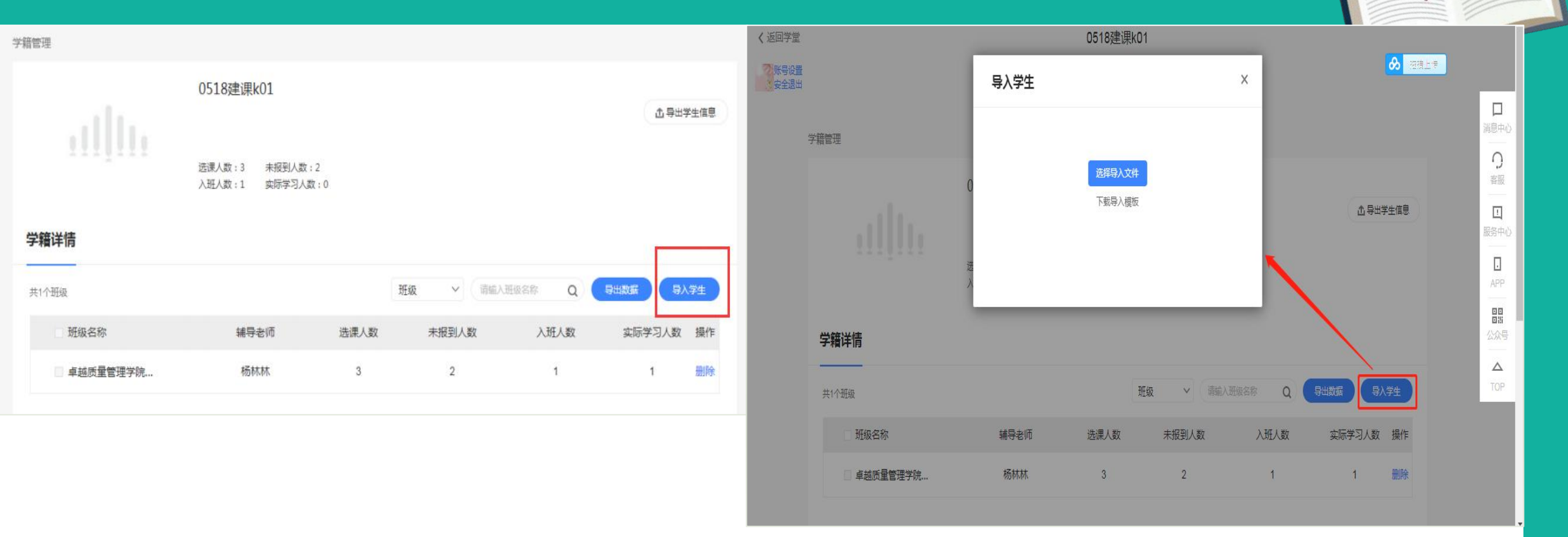

点击【导入学生】后,先下载导入模板,再按照要求操作:如要导入现有的班级 中,则需要和学堂列表中的【班级名称】一模一样,学生姓名和学生学号请保证 输入正确,表格正确导入即可;请注意课程的运行时间结束了,则不能导入。

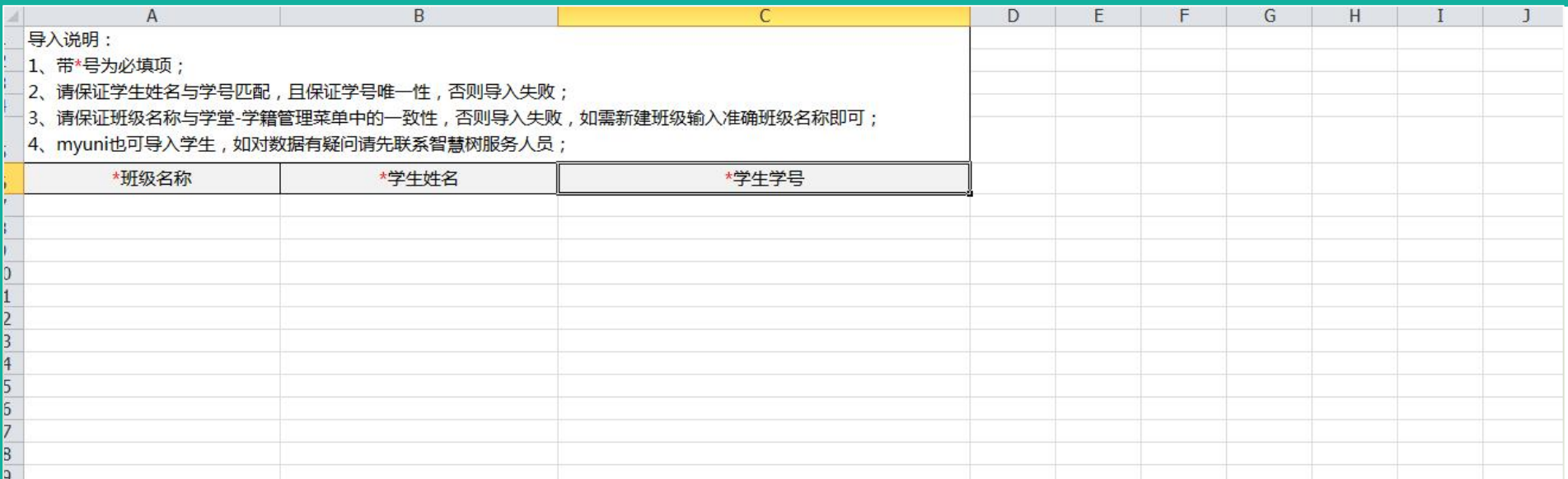

下载模板后,按照要求填写姓名学号和班级信息(如需导入平台原班级内,班级 名称必须和平台班级名称一模一样,导入支持新建班级,只要在导入的表格中写 好新的班级名称,则该班级就会创建成功。)

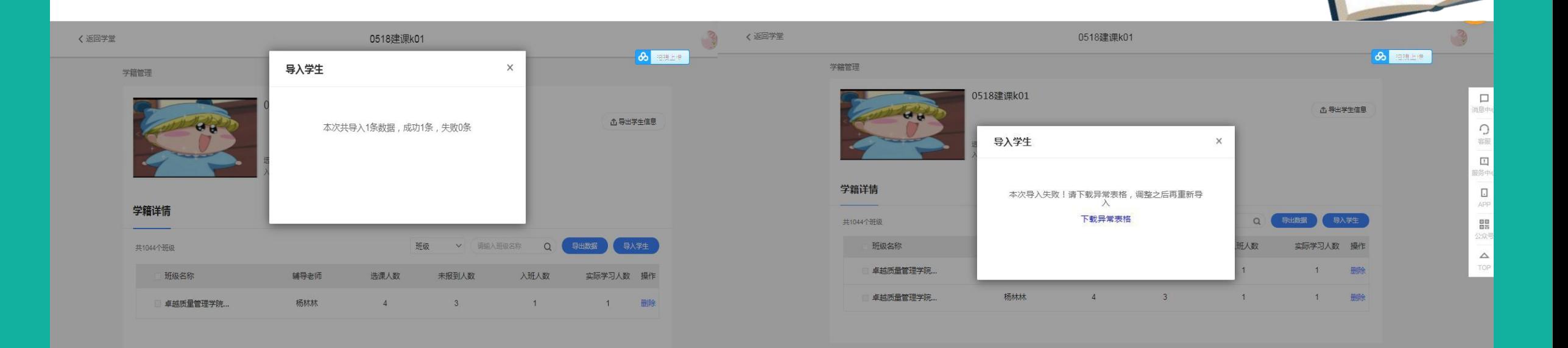

### 导入后,会展示出本次导入\*\*条,成功多少条,失败多少条,如果是失败则支持 下载异常表格,修改异常表格后,重新导入即可。

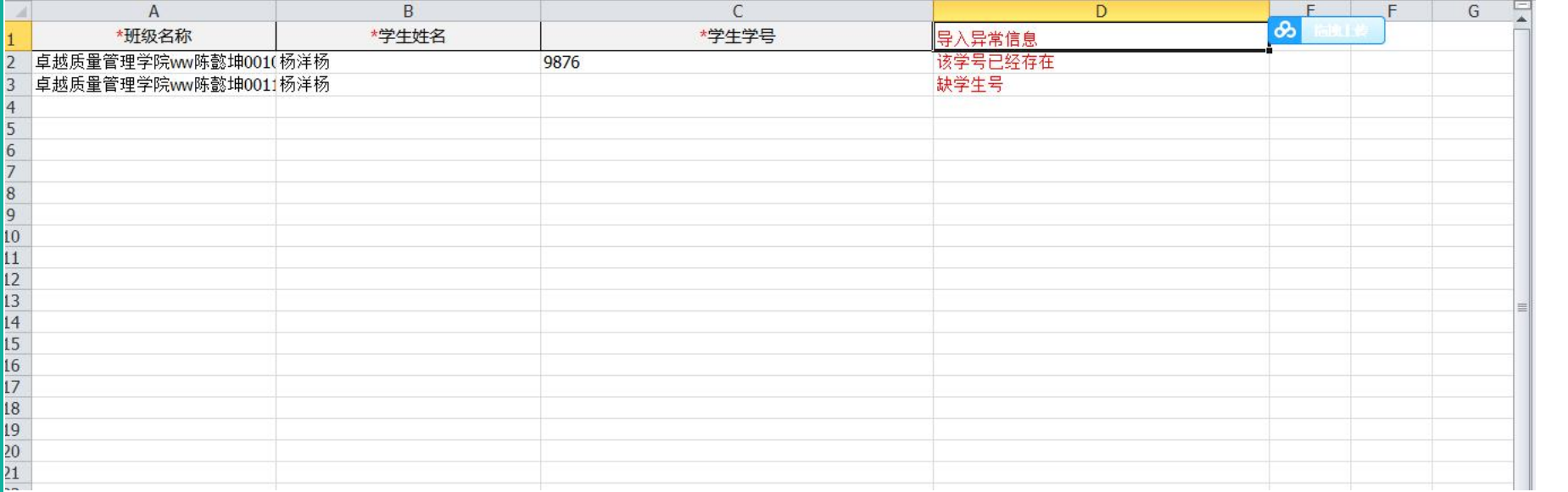

### 异常表格中,导入失败的数据会显示红字,修改后把【导入异常信息】列去掉, 再重新导入即可,请注意不可以导入重复数据,不可以导入为空数据。

## 05-1. 自助删除班级和学生

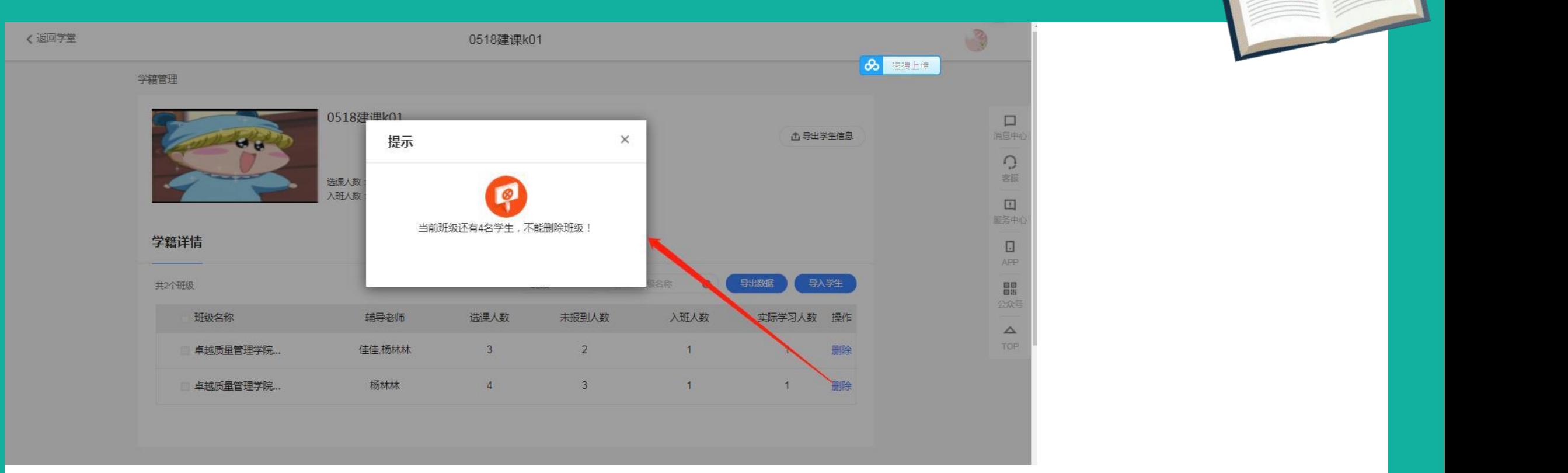

删除班级:班级中如存在学生则不允许删除!

# 05-1. 自助删除班级和学

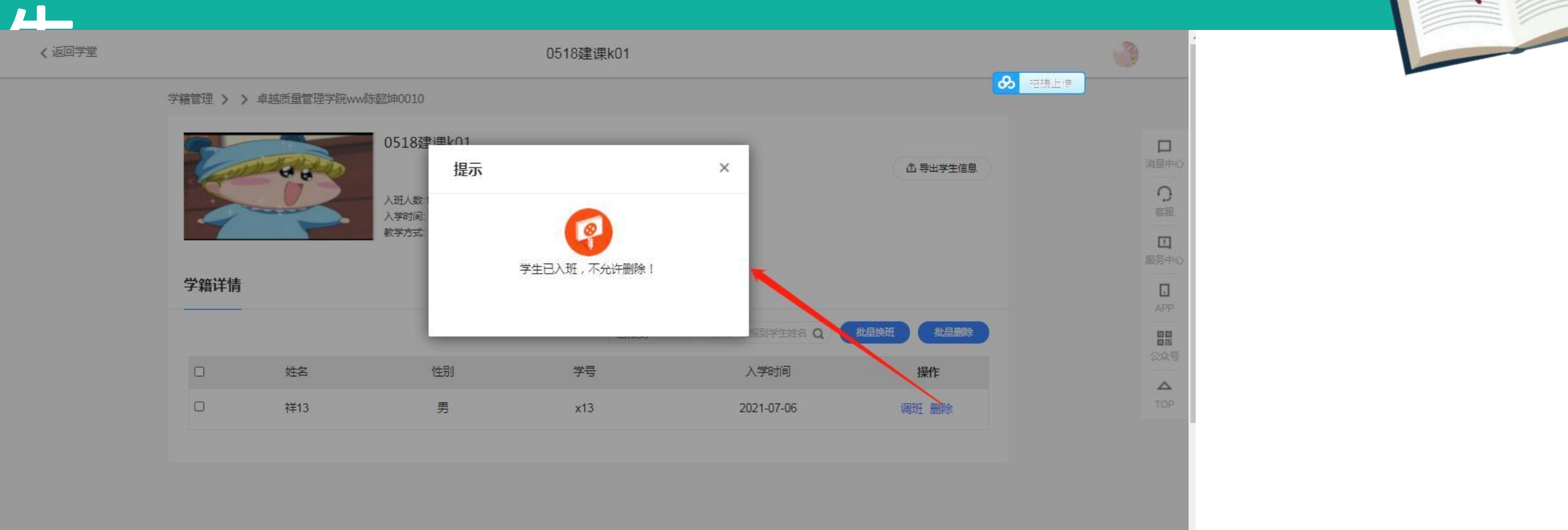

### 删除学生 ——对于【已报到】的学生不允许删除

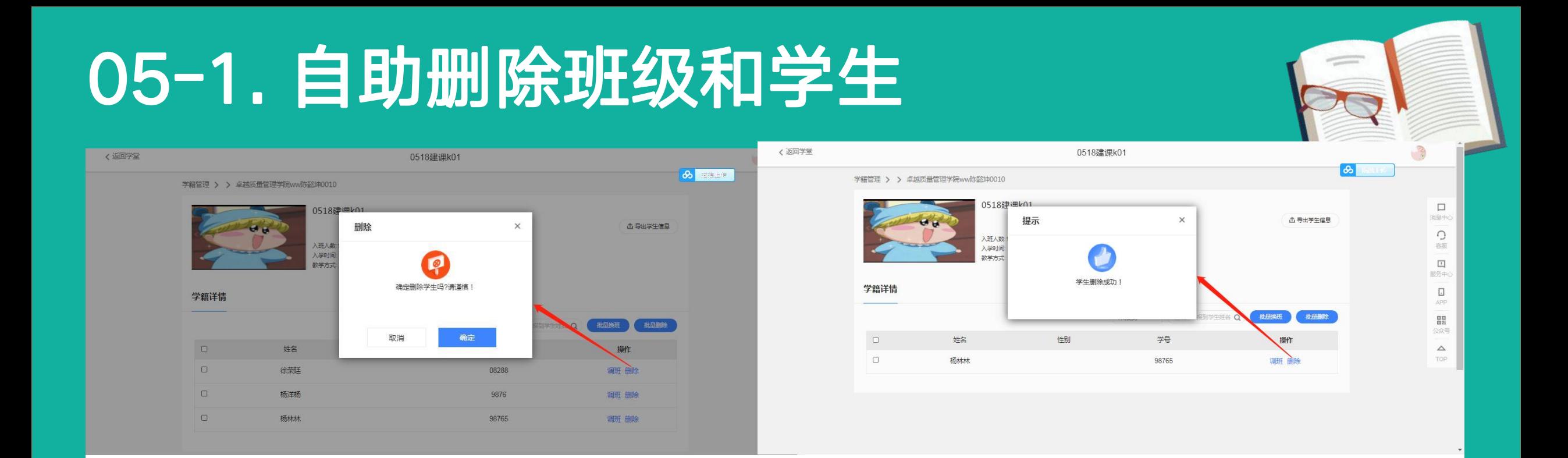

### 删除学生

> --- 【未报到】的学生可以删除,同时,对于【未报到】的学生也支持批量删除, 勾选要删除的学生,操作同单个删除。

#### 05-1. 自助换班 < 返回学堂 0518建课k01 〈返回学堂 0518建课k01 山 守田子土信息 8 **UNITED & RELET** 进入数1 开课时间: 2021-06-04 入班人数:1 开课时间: 2021-06-04 结业时间:预计 2021-12-15 学时间: 2021-06-04前 入学时间: 2021-06-04前 结业时间: 预计 2021-12-15  $\Box$ 教堂宮式  $\Box$ 消息中 调班  $\times$  $\mathbf{C}$ 学籍详情 C 学籍详情 sin 批量删除  $\Box$ 已报到  $\vee$ 请输入已报到学生姓名 Q 粉晶镜班  $\sqrt{2}$  $\boxed{1}$ 服务中  $\Box$ 姓名 性别 学号 入学时间 操作  $\Box$ 确定要调整学生班级吗? APE 姓名 学时间 操作  $\Box$  $\blacksquare$ 祥13 男  $x13$ 2021-07-06 週班 删除 盟 **APP** Ø 祥13 21-07-06 调班 删除 闘 请输入您要搜索的班级名称  $\triangle$ 取消 确定 ○ 卓越质量管理学院w. 请输入您要搜索的班级名称  $\triangle$ ○ 卓越质量管理学院w. ) 卓越质量管理学院w. ● 卓越质量管理学院w.

### 换班

>––已报到和未报到的学生都可以换班,点击【换班】后,选择要换去的班级即 可

## 05-1. 自助换班

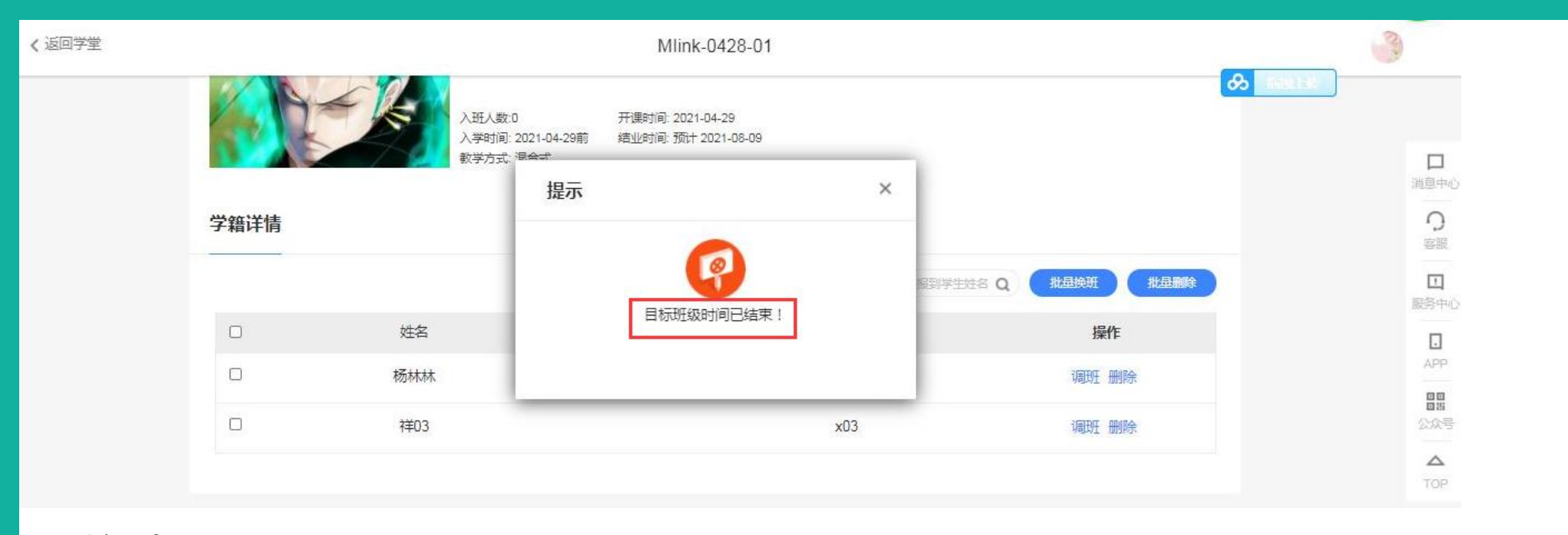

### 换班

——请注意无论是同学所在的班级,还是想要换过去的班级,只要有一个班级运 行时间结束了,则不能再更换;

——批量换班逻辑同单个换班,选择好同学后操作即可。

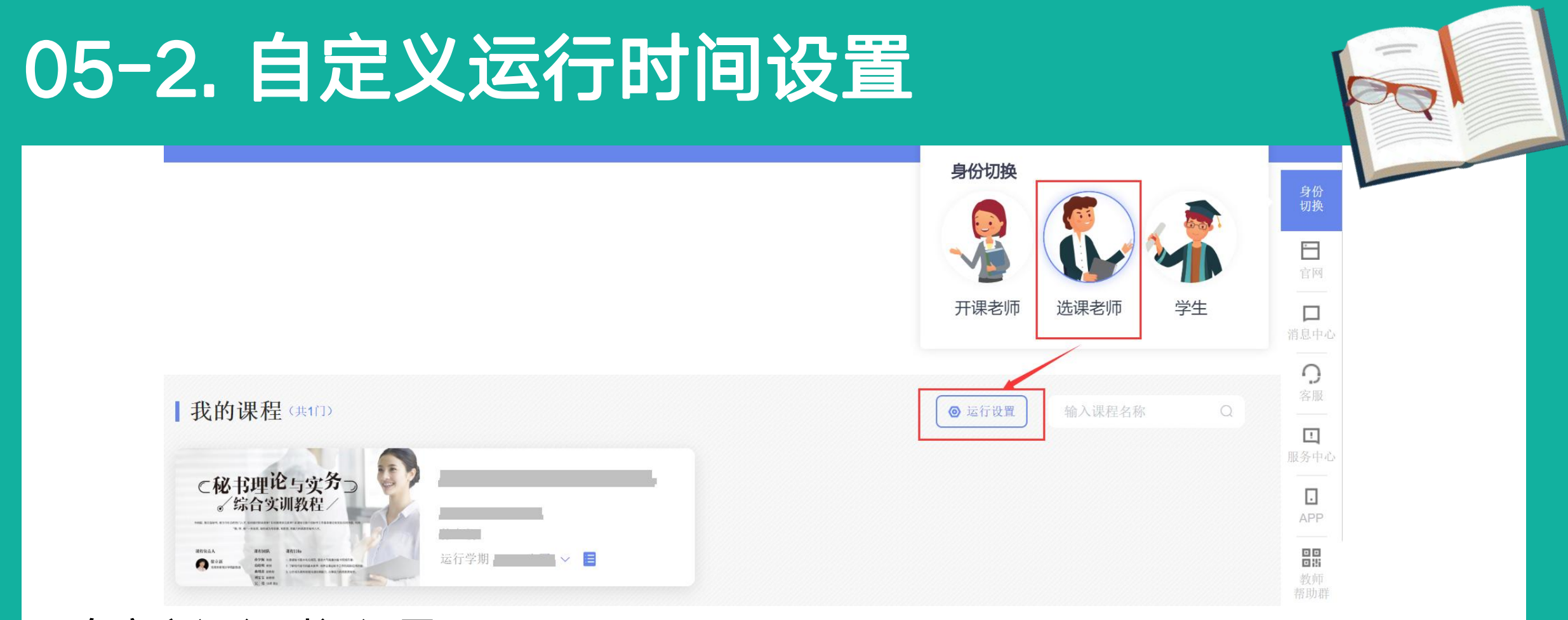

### 自定义运行时间设置 ——从【运行设置】按钮进去,找到对应课程栏目点开设置项对应班级勾选进行 自定义时间设置。

# 05-2. 自定义运行时间设置

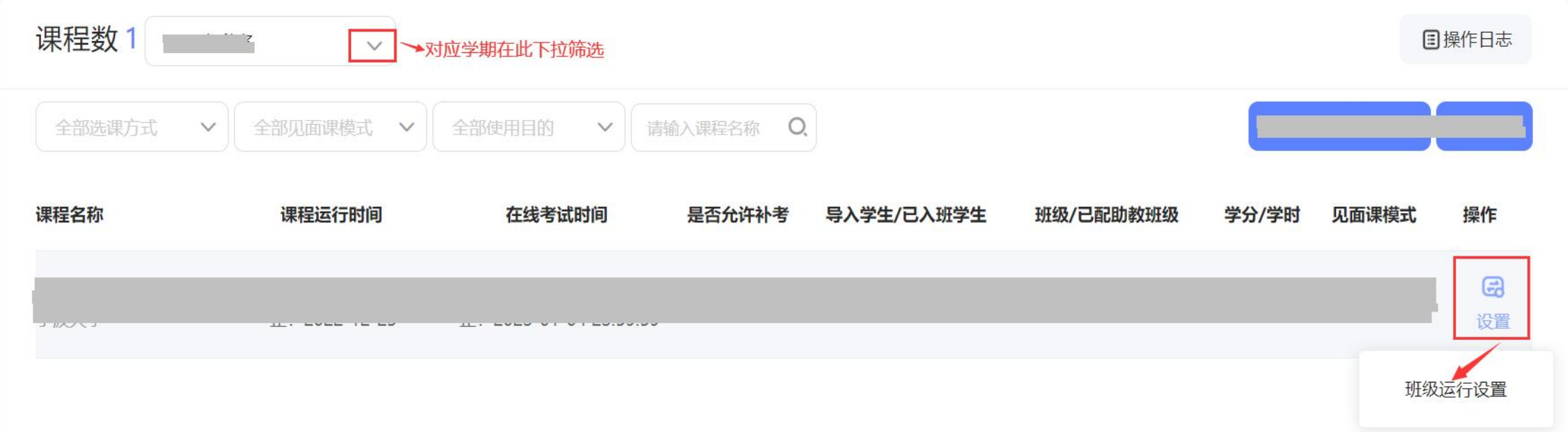

自定义运行时间设置 ——找到【设置】选项中【班级运行设置】进去,进行相应时间设置;注意课程 是【线下考试】类型的无法再进行班级自定义时间设置!

## 05-2. 自定义运行时间设置

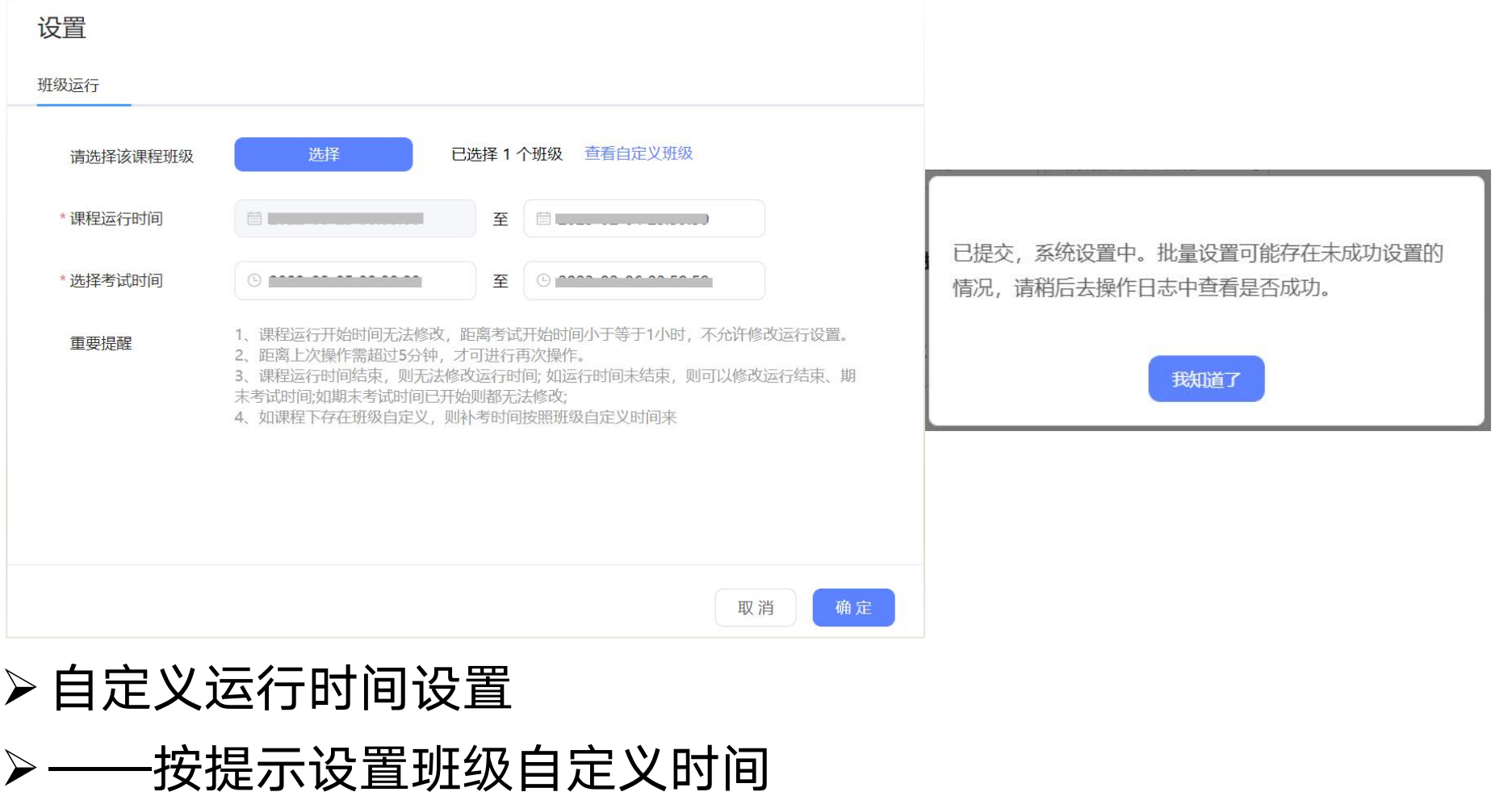

## 05-2. 自定义运行时间设置

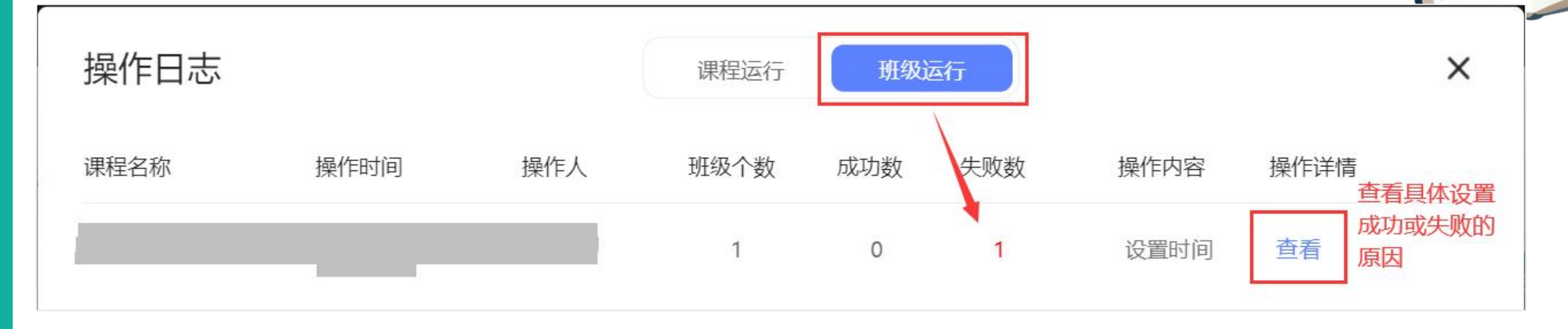

自定义运行时间设置

> -- 设置结束后务必到【操作日志】中查看设置是否成功, 如有问题请及时联系 智慧树工作人员解决。

### 问题解决 随时助力

 有任何疑问可咨询智慧树平 **台在线客服**(蓝框所示)。 平台使用操作说明请点击图 中红色框所示服务中心。观 看学生/教师操作说明。

 更可以通过微信小程序"智 慧树·教学帮" ,使用自助 查询,常见问题自己可快速 解决;也可以通过微信客服 **咨询,随时随地助力平台使** 用。

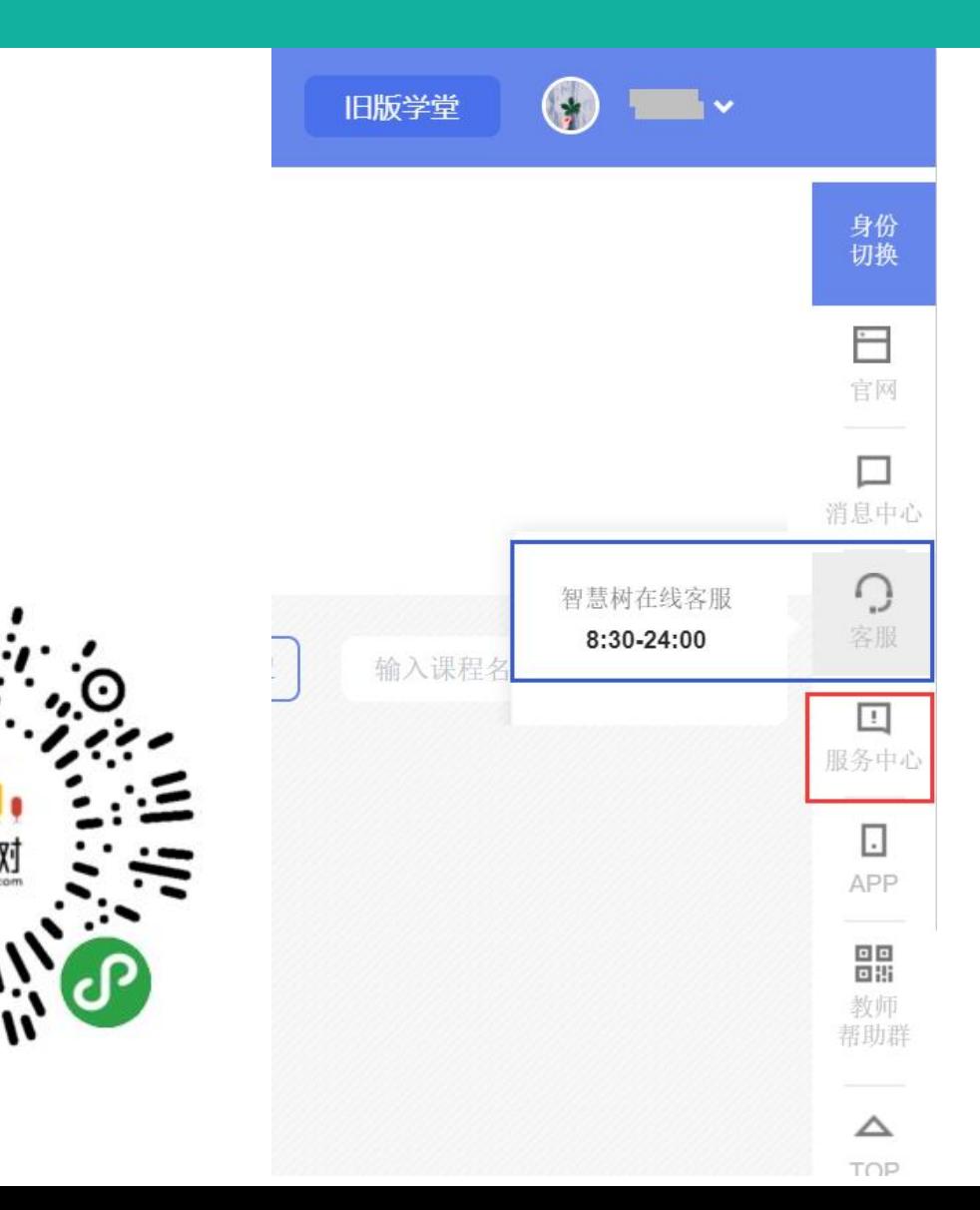

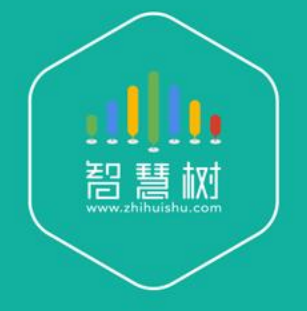

### 教学运行·服务担当 课程运行 直播保障 金牌服务 贴心陪伴

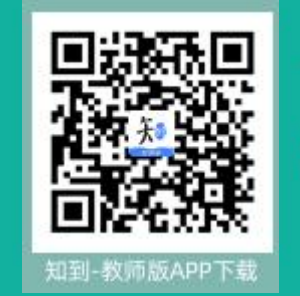

下载知到-教师版APP 体验更多功能